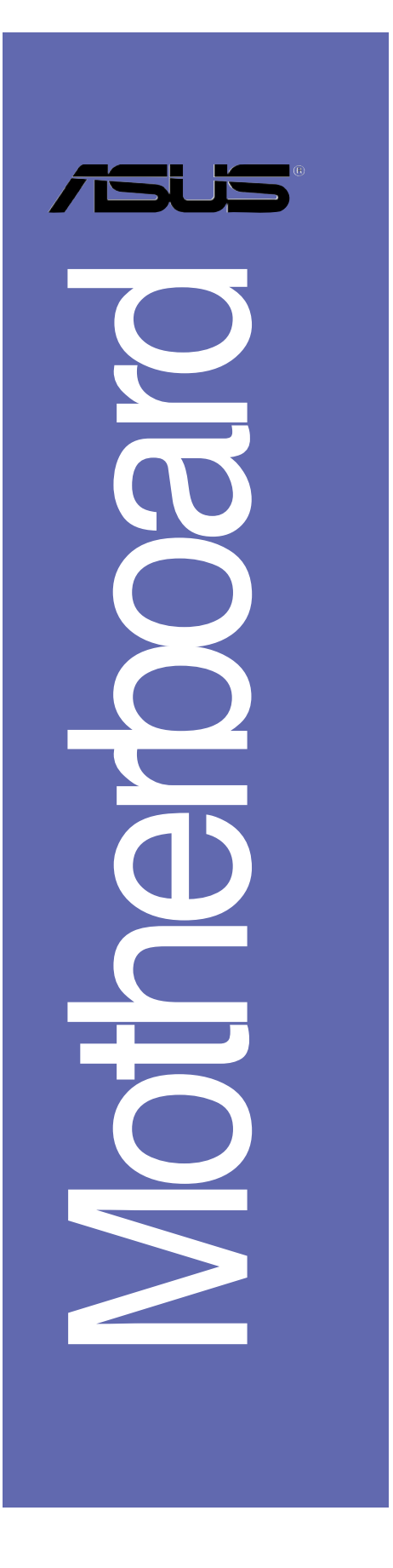

# *A8V-VM*

# 使用手冊

**T2421** 2.00 版 2006 年 02 月發行

#### 版權所有·不得翻印 © 2006 華碩電腦

本產品的所有部分,包括配件與軟體等,其所有權都歸華碩電腦公司 (以下簡稱華碩)所有,未經華碩公司許可,不得任意地仿製、拷貝、謄 抄或轉譯。本使用手冊沒有任何型式的擔保、立場表達或其它暗示。若有 任何因本使用手冊或其所提到之產品的所有資訊,所引起直接或間接的資 料流失、利益損失或事業終止,華碩及其所屬員工恕不為其擔負任何責 任。除此之外,本使用手冊所提到的產品規格及資訊僅供參考,内容亦會 隨時更新,恕不另行通知。本使用手冊的所有部分,包括硬體及軟體,若 有任何錯誤,華碩沒有義務為其擔負任何責任。

使用手冊中所談論到的產品名稱僅做識別之用,而這些名稱可能是屬於 其他公司的註冊商標或是版權,本產品的名稱與版本都會印在主機板 / 顯 示卡上,版本數字的編碼方式是用三個數字組成,並有一個小數點做間 隔,如 1.22、1.24 等...數字愈大表示版本愈新,而愈左邊位數的數字更 動表示更動幅度也愈大。主機板 / 顯示卡、BIOS 或驅動程式改變,使用手 冊都會隨之更新。更新的詳細說明請您到華碩的全球資訊網瀏覽或是直接 與華碩公司聯絡。

# 目錄内容

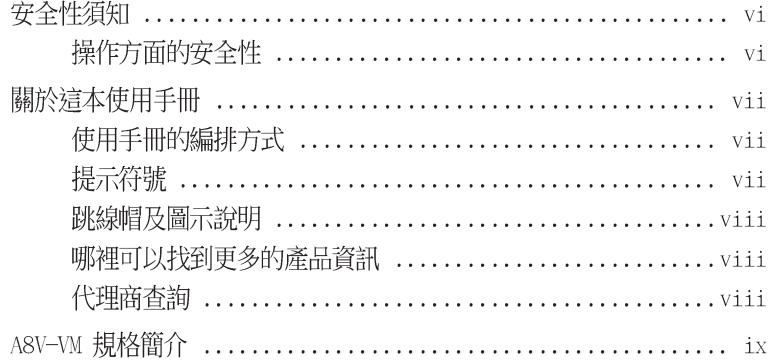

### 第一章:產品介紹

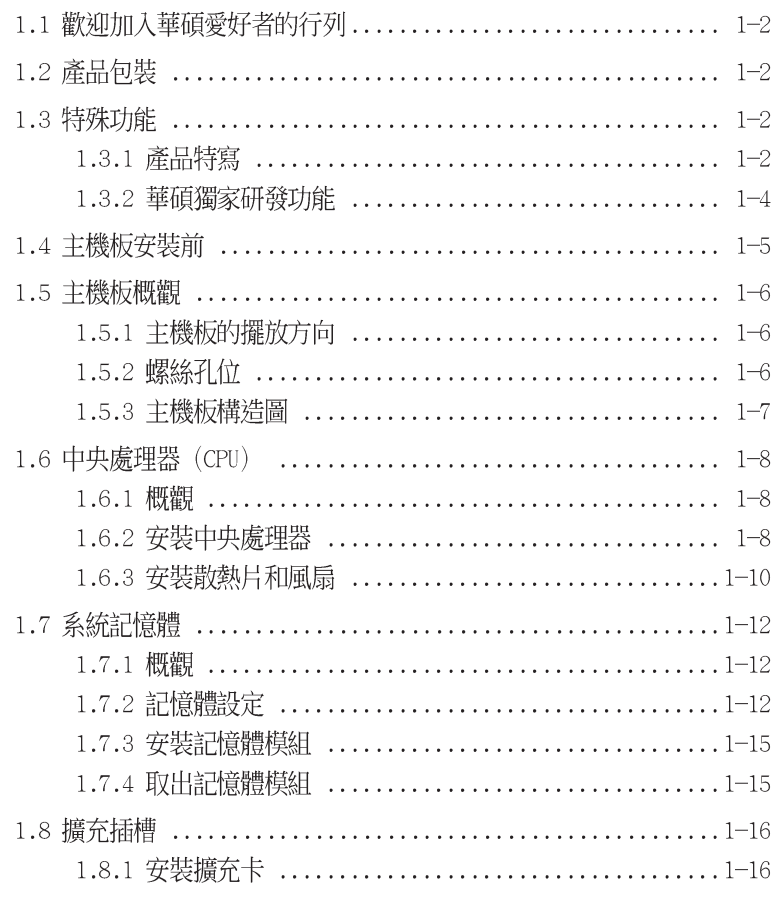

華碩 A8V-VM 主機板使用手冊

**iii**

# 目錄内容

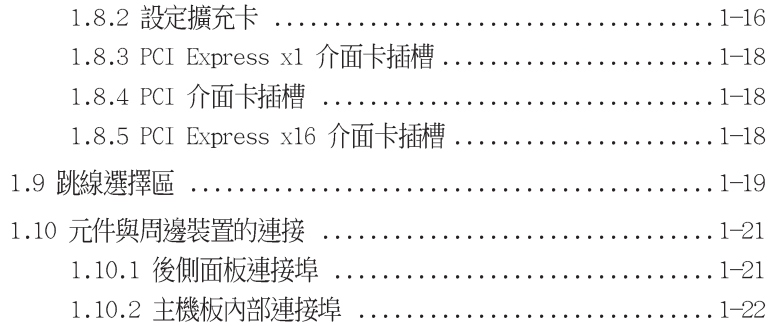

### 第二章: BIOS 程式設定

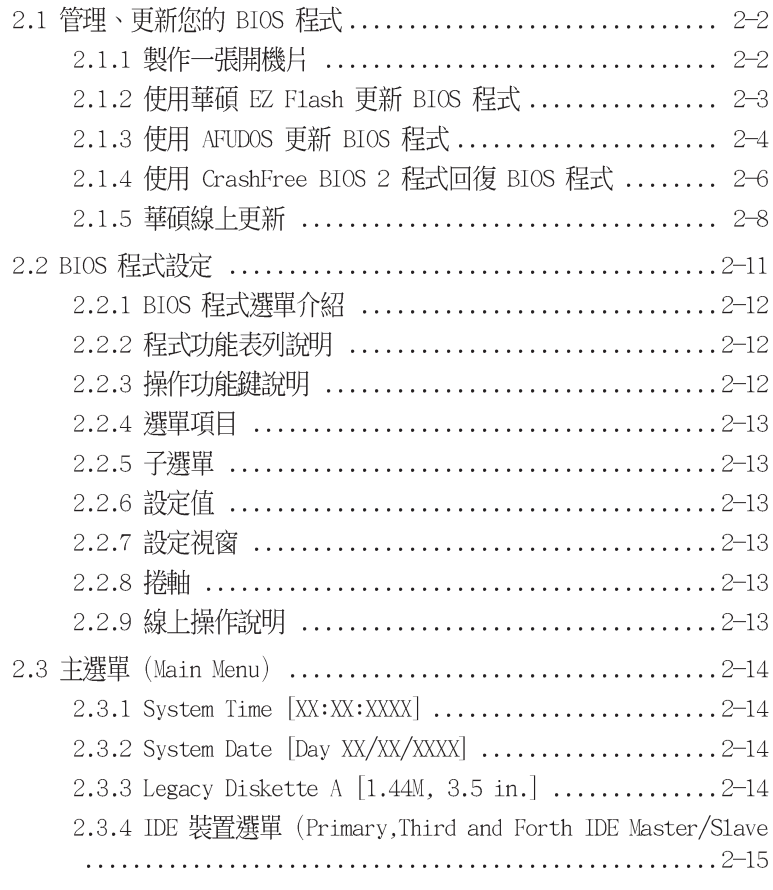

# 目錄内容

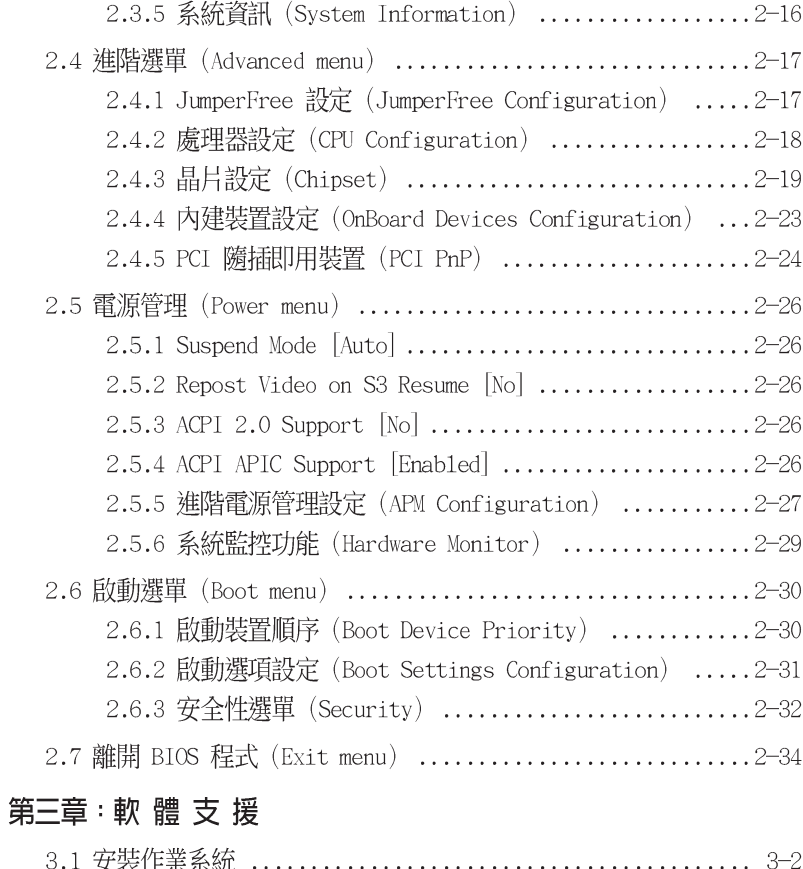

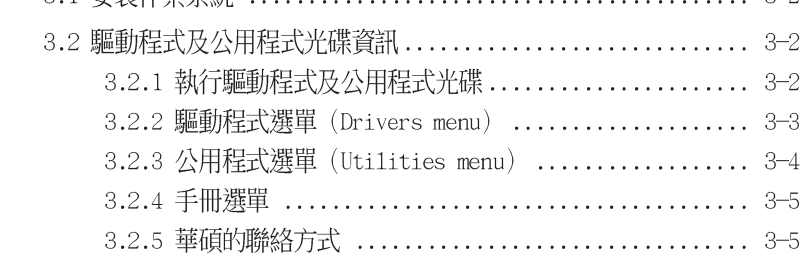

### 安全性須知

#### 雷氣方面的安全性

- 為避免可能的電擊造成嚴重損害,在搬動電腦主機之前,請先將電腦電源 線暫時從電源插座中拔掉。
- 當您要加入硬體裝置到系統中或者要移除系統中的硬體裝置時,請務心先 連接該裝置的訊號線,然後再連接電源線。可能的話,在安裝硬體裝置之 前先拔掉電腦的電源供應器電源線。
- 當您要從主機板連接或拔除任何的訊號線之前,請確定所有的電源線已事 先拔掉。
- 在使用介面卡或擴充卡之前,我們建議您可以先尋求專業人士的協助。這 些裝置有可能會干擾接地的迴路。
- 請確定電源供應器的電壓設定已調整到本國/本區域所使用的電壓標準 値。若您不確定您所屬區域的供應電壓値為何,那麼請就沂詢問當地的電 力公司人員。
- 如果電源供應器已損壞,請不要嘗試自行修復。請將之交給專業技術服務 人員或經銷商來處理。

### 操作方面的安全性

- 在您安裝主機板以及加入硬體裝置之前,請務必詳加閱讀本手冊所提供 的相關資訊。
- 在使用產品之前,請確定所有的排線、電源線都已正確地連接好。若您發 現有任何重大的瑕疵,請儘速聯絡您的經銷商。
- 為避免發生電氣短路情形,請務必將所有沒用到的螺絲、迴紋針及其他零 件收好,不要遺留在主機板上或電腦主機中。
- 灰塵、濕氣以及劇烈的溫度變化都會影響主機板的使用壽命,因此請盡量 避免放置在這些地方。
- 請勿將電腦主機放置在容易搖晃的地方。
- 若在本產品的使用上有任何的技術性問題,請和經過檢定或有經驗的技術 人旨聯絡。

### 關於這本使用手冊

產品使用手冊包含了所有當您在安裝華碩 A8V-VM 主機板時所需用到的資 訊。

### 使用手冊的編排方式

使用手冊是由下面幾個章節所組成:

• 第一章:產品介紹

您可以在本章節中發現諸多華碩所賦予 A8V-VM 主機板的優異特色。 利用簡潔易懂的說明讓您能很快地掌握 A8V-VM 的各項特性, 當然, 在 本章節中我們也會提及所有能夠應用在 A8V-VM 的新產品技術。

#### • 第二章: BIOS 程式設定

本章節描述如何使用 BIOS 設定程式中的每一個選單項目來更改系統 的組態設定。此外也會詳加介紹 BIOS 各項設定値的使用時機與參數設 定。

· 第三章: 軟體支援

您可以在本章節中找到所有包含在華碩驅動程式及公用程式光碟中的 軟體相關資訊。

#### 提示符號

74

為了能夠確保您正確地完成主機板設定,請務必注意下面這些會在本手冊 中出現的標示符號所代表的特殊含意。

- 警告:提醒您在進行某一項工作時要注意您本身的安全。
- 小心:提醒您在進行某一項工作時要注意勿傷害到電腦主機板元 件。
- 重要:此符號表示您必須要遵照手冊所描述之方式完成一項或多項  $\sqrt{3}$ 軟硬體的安裝或設定。

D 注意:提供有助於完成某項工作的訣竅和其他額外的資訊。

### 跳線帽及圖示說明

主機板上有一些小小的塑膠套,裡面有金屬導線,可以套住選擇區的任 二隻針腳(Pin)使其相連而成一通路(短路),本手冊稱之為跳線帽。

有關主機板的跳線帽使用設定,茲利用以下圖示說明。以下圖為例,欲 設定為「Jumper Mode」,需在選擇區的第一及第二隻針腳部份蓋上跳線 帽,本手冊圖示即以塗上底色代表蓋上跳線帽的位置,而空白的部份則代 表空接針。以文字表示為:[1-2]。

 $12$ 因此, 欲設定為「JumperFree™ Mode」, 以下  $\blacksquare$ 圖表示即為在「第二及第三隻針腳部份蓋上跳線 Jumper Mod 帽」。以文字表示即為:[2-3]。

#### $2<sub>3</sub>$  $\overline{\mathbf{O}}$ Jumper Free<br>(Default)

#### 哪裡可以找到更多的產品資訊

您可以經由下面所提供的兩個管道來獲得您所使用的華碩產品資訊以及 軟硬體的升級資訊等。

1. 華碩網站

您可以到 http://tw.asus.com 華碩電腦全球資訊網站取得所有關於 華碩軟硬體產品的各項資訊。台灣地區以外的華碩網址請參考封面内 頁。

2. 其他文件

在您的產品包裝盒中除了本手冊所列舉的標準配件之外,也有可能會 夾帶有其他的文件,譬如經銷商所附的產品保證單據等。

#### 代理商查詢

華碩主機板在台灣透過聯強國際與精技電腦兩家代理商出貨,請參考下 列範例圖示找出產品的 12 碼式序號標籤,再至 http://tw.asus.com/ support/eService/querydist\_tw.aspx 查詢您產品的代理商,以方便您有 產品諮詢或送修需求時,可尋求代理商服務。(本項服務僅支援台灣使用 者)

聯強服務電話: (02) 2506-2558 精技服務電話: 0800-089558

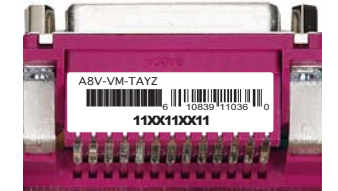

#### 請注意!

本產品享有三年產品保固期,倘若自行撕毀或更換原廠保固序號標籤, 即取消保固權益,且不予提供維修服務。

# A8V-VM 規格簡介

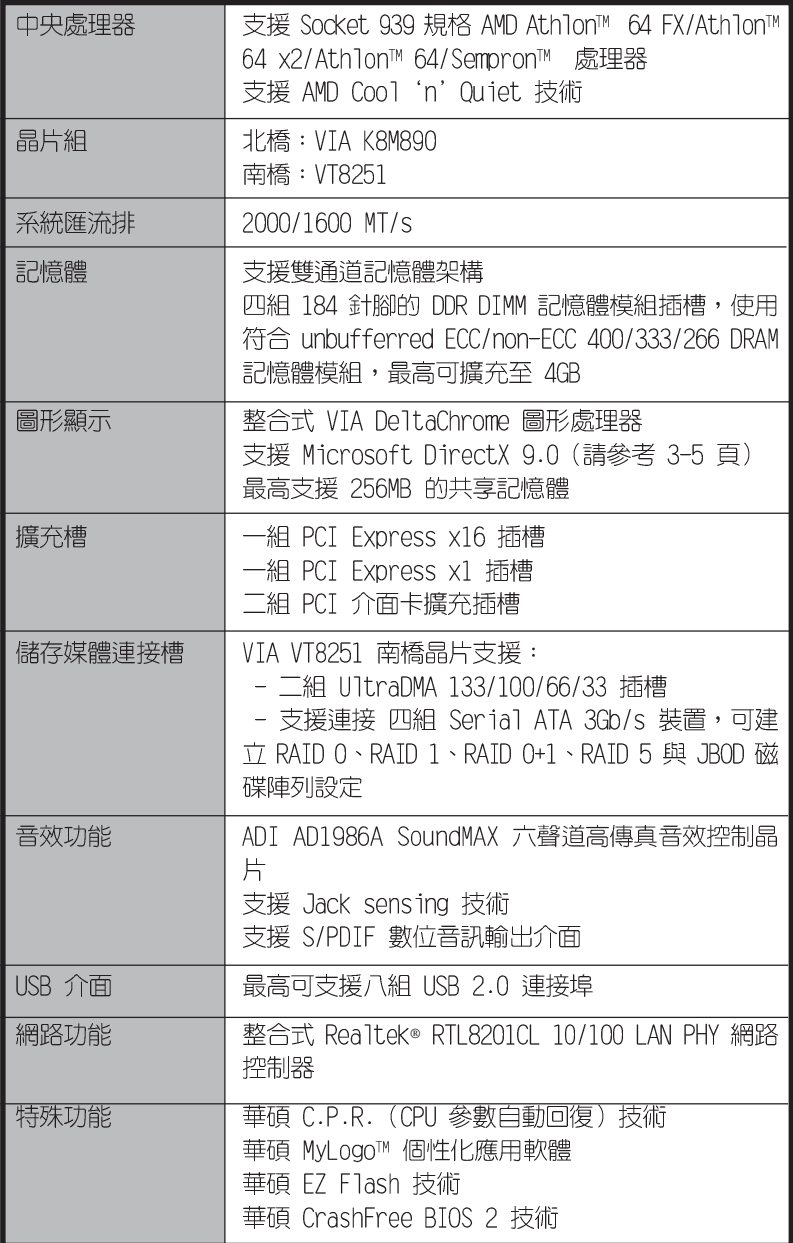

(下頁繼續)

華碩 A8V-VM 主機板使用手冊  $i\mathbf{x}$ 

# A8V-VM 規格簡介

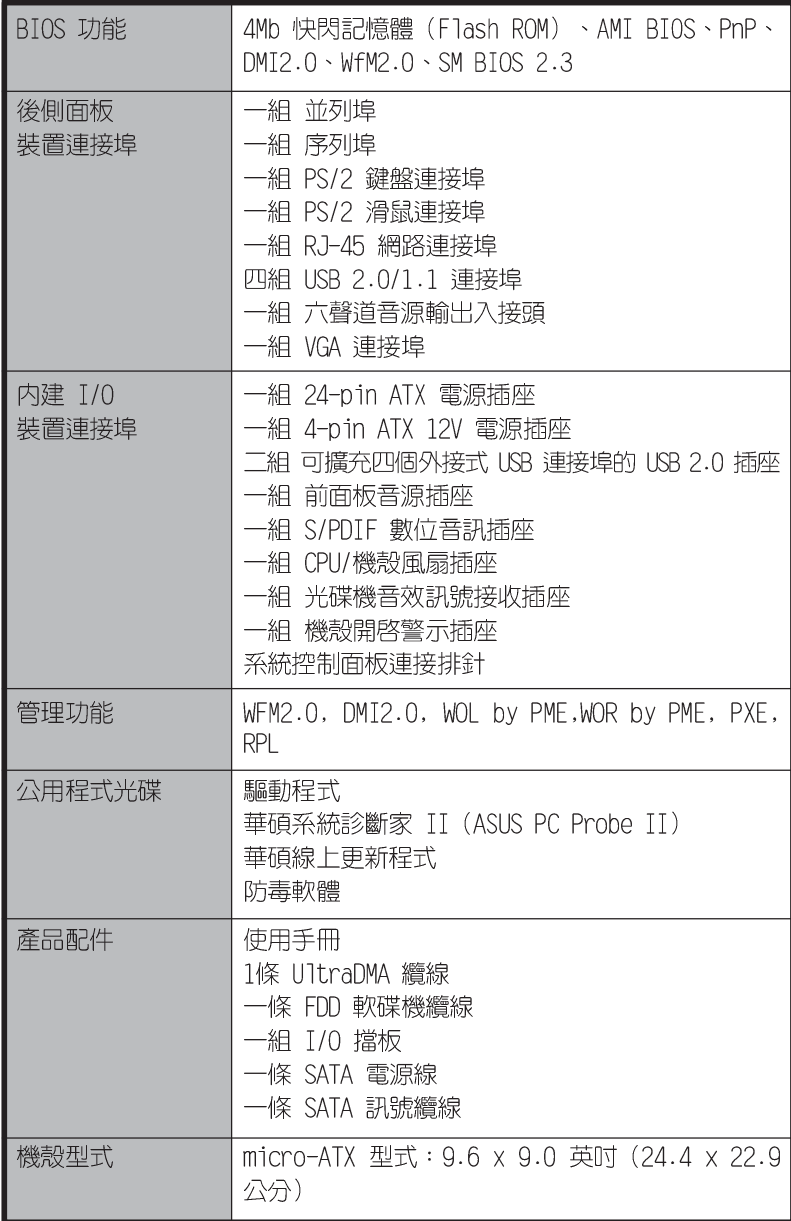

華碩 A8V-VM 主機板使用手冊 **1-1**

產品介紹

您可以在本章節中發現諸多華碩所賦予本 主機板的優異特色。本章節包含有:主機板 構造介紹、開關與跳線選擇區的說明,以及 元件與周邊裝置連接的介紹。

第一章

### 1.1 歡迎加入華碩愛好者的行列

#### 再次感謝您購買此款華碩 A8V-VM 主機板!

本主機板的問世除了再次展現華碩對於主機板一貫具備的高品質、高效能 以及高穩定度的嚴苛要求,同時也添加了許多新的功能以及大量應用最新的 技術,使得 A8V-VM 主機板成為華碩優質主機板產品線中不可多得的閃亮之 星。

在您開始安裝主機板或其他硬體元件之前,請檢查下面所列出的主機板包 裝中各項標準配件是否齊全。

### 1.2 產品包裝

請檢查您的 A8V-VM 主機板包裝中是否也下列各項配件是否齊全:

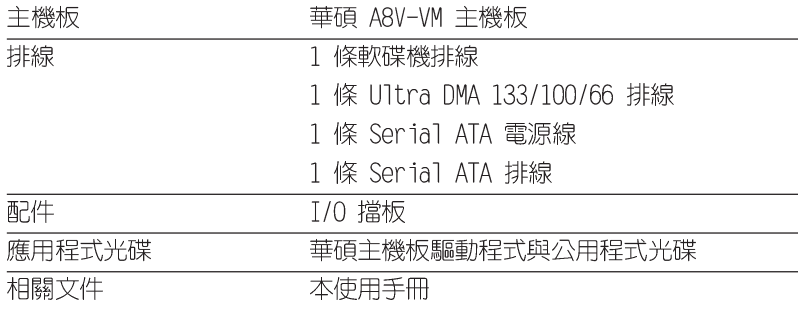

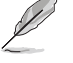

若以上列出的任何一項配件有損壞或是短缺的情形,請儘速與您 的經銷商聯絡。

### 1.3 特殊功能

### 1.3.1 產品特寫

#### **EP** 支援 AMD Dual-Core 雙核心架構

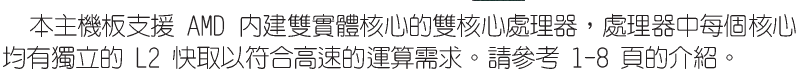

#### 新世代中央處理器

本主機板配置一組 939 處理器插槽,此一插槽是專為具有 939 腳位的 AMD® Athlon™ 64x2/Athlon™ 64FX/Athlon™ 64/Sempron™ 64 處理器所設 計。整合了低延遲、高頻寬記憶體控制器,以及支援 HyperTransport 技術 的系統匯流排。本主機板提供了高效能的系統平台,可以滿足您對運算速度 的需求、提升工作效率,並讓您擁有更高效能的數位媒體使用體驗。

#### 第一章: 產 品 介 紹  $1-2$

# 支援雙通道 (Dual-Channel) DDR 記憶體 HHHR4400

本主機板採用 DDR400/333 規格的 DDR SDRAM (Double Data Rate SDRAM, 雙倍資料傳輸率動態存取記憶體),具有較以往 SDRAM 記憶體更高的傳輸 效能,最高可擴充至 2GB 的容量。400MHz 時脈的 DDR SDRAM 能提供最新 的 3D 繪圖顯示卡、多媒體影音及網路應用程式對於資料頻寬的需求。請參 考 1-12 頁的說明。

#### 整合式 VIA DeltaChrome GPU

VIA K8M890 北橋晶片整合 VIA DeltaChrome 圖形處理單元 (GPU) 支援 最高 256MB 的視訊記憶體分享,與 Microsoft DirectX 9.0、OpenGL 1. 4, 與 PCI Express 界面。請參考 2-21 與 3-5 頁的說明。

#### 六聲道音效與 SoundMAX 高傳真音效系統

**SOUNDMAX** 

本主機板内建的 SoundMAX ADI AD1986A 六聲道音效編碼晶片支援高傳真 音效標準。SoundMAX 數位音效系統可以輸出 5.1 聲道的環繞音效與支援 DLS2 MIDI 等化器的 Yamaha DLSbyXG 音效組合、5.1 虛擬劇場音效,並支 援所有主流的遊戲音效技術,包括有 Microsoft DirectX™ 8.0、Microsoft DirectSound 3D、MacroFX、ZoomFX、MultiDrive 5.1、A3D 與 EAX。請參 考 1-21 至 1-22 頁的說明。

#### 支援 Serial ATA 3Gb/s 技術

本主機板透過 Serial ATA 介面支援最新的 SATA 3GB/s 技術。相較於現 行的 Serial ATA, 3Gb/s 的傳輸頻寬是現行的二倍,並擁有許多新功能, 包含有原生指令列 (Native Command Queuing, NCQ) 、電源管理 (Power Management, PM) 、互補演算法 (Complementation Algorithm) 、熱抽換 (Hot Swap) 等功能, 而相較於 PATA 規格, Serial ATA 規格也可以允許 連接更薄、更具彈性、針腳更少的排線,降低對電壓的需求。請參考 1-24 頁 的說明。

#### 支援 Cool 'n' Quiet 技術 .

本主機板支援 AMD® 的 Cool 'n' Oujet 技術,這項技術會依照中央處理 器的執行與運作,自動調整處理器的速率、風扇轉速、電壓與電量。請參考 2-23 頁的說明。

#### 1.3.2 華碩獨家研發功能

# 華碩 CrashFree BIOS 2 程式 GrahReez

CrashFree BIOS 2 工具程式可以讓您輕鬆的回復 BIOS 程式中的資料。 當 BIOS 程式和資料被病毒入侵或毀損,您可以輕鬆的從備份磁片中,將原 始的 BIOS 資料回存至系統中。這項保護裝置可以降低您因 BIOS 程式毀損 而購買 ROM 晶片置換的需要。請參考 2-6 頁的說明。

### 華碩 MyLogo™ 個性化應用軟體 20000

本主機板内附的 MyLogo™ 軟體讓您從此遠離一成不變的開機畫面。您可 以使用它來輕鬆地更換電腦開機畫面,除了可以隨心所欲地更換由華碩所提 供的多組圖案,當然,也可以依照您獨特的品味來創造專屬於您個人的開機 畫面。請參考 2-31 頁的說明。

# 華碩 EZ Flash BIOS 程式 【【Elash

透過華碩獨家自行研發的 EZ Flash BIOS 工具程式,您可以輕易的更新 系統的 BIOS 程式,不需要再經由 MS-DOS 模式或透過開機磁片的方式更 新。請參考 2-3 頁的說明。

#### 第一章: 產 品 介 紹  $1-4$

### 1.4 主機板安装前

主機板以及擴充卡都是由許多精密複雜的積體電路元件、整合性晶片等所 構成。而這些電子性零件很容易因靜電的影響而導致損壞,因此,在您動手 更改主機板上的任何設定之前,請務必先作好以下所列出的各項預防措施:

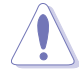

- 1. 在處理主機板上的內部功能設定時,您可以先拔掉電腦的電源 線。
- 2. 為避免產生靜電,在拿取任何電腦元件時除了可以使用防靜電 手環之外,您也可以觸摸一個有接地線的物品或者金屬物品像 電源供應器外殼等。
- 3. 拿取積體電路元件時請盡量不要觸碰到元件上的晶片。
- 4. 在您移除任何一個積體電路元件後,請將該元件放置在絕緣墊 上以隔離靜電,或者直接放回該元件的絕緣包裝袋中保存。
- 5. 在您安裝或移除任何元件之前,請確認 ATX 電源供應器的電 源開關是切換到關閉(OFF)的位置,而最安全的做法是先暫 時拔出電源供應器的電源線,等到安裝/移除工作完成後再將 之接回。如此可避免因仍有電力殘留在系統中而嚴重損及主機 板、周邊設備、元件等。

### 電力警示燈

當主機板上内建的電力指示燈(SB\_PWR)亮著時,表示目前系統是處於正 常運作、省電模式或者軟關機的狀態中,並非完全斷電。這個警示燈可用來 提醒您在置入或移除任何的硬體裝置之前,都必須先移除電源,等待警示燈 熄滅才可進行。請參考下圖所示。

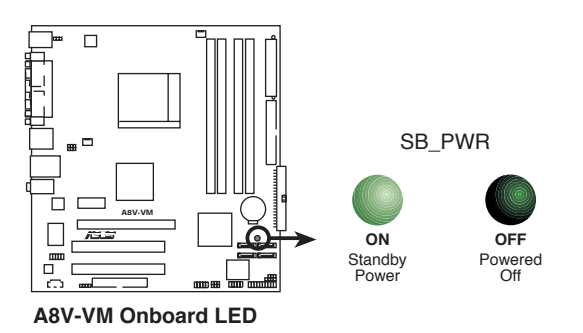

### 1.5 主機板概觀

當您開始安裝主機板前,請先了解您的機殼内部配置,以確定主機板可以 安裝到機殼中。

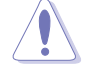

在安裝或移除主機板之前,請務必確認已移除電源線。若是忘記 拔除電源線將可能導致對您人身與主機板零組件的傷害。

### 1.5.1 主機板的擺放方向

當您安裝主機板到電腦主機機殼内時,務必確認置入的方向是否正確。主 機板 PS/2 滑鼠接頭、PS/2 鍵盤接頭、COM1 插座以及音效插頭等的方向應 是朝向主機機殼的後方面板,而且您也會發現主機機殼後方面板會有相對應 的預留孔位。請參考下圖所示。

### 1.5.2 螺絲孔位

請將下圖所圈選出來的「六」個螺絲孔位對準主機機殼内相對位置的螺絲 孔,然後再一一鎖上螺絲固定主機板。

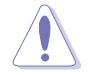

請勿將螺絲鎖得太緊!否則容易導致主機板的印刷電路板產生龜 裂。

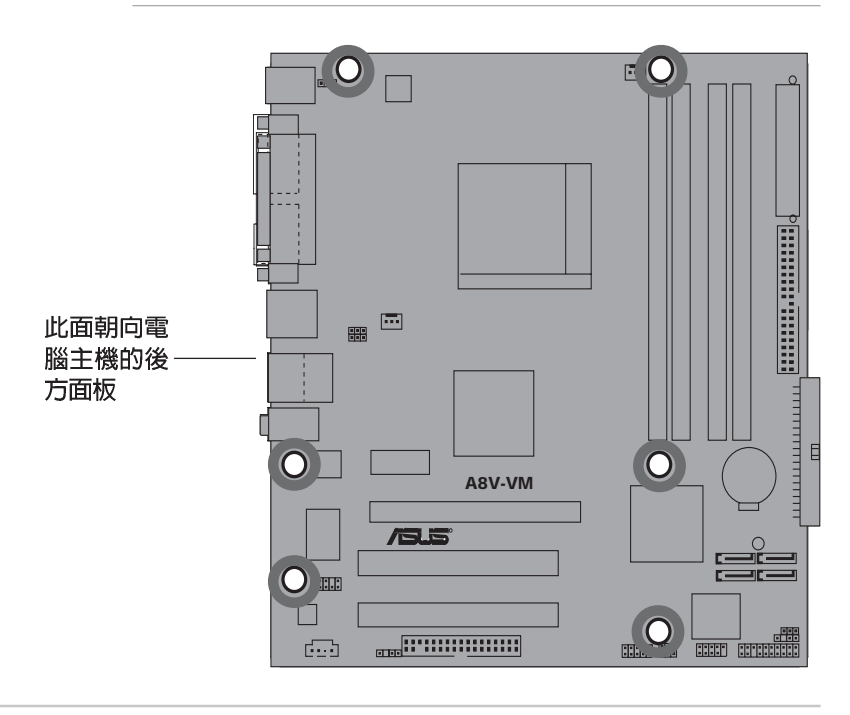

第一章: 產 品 介 紹  $1-6$ 

### 1.5.3 主機板構造圖

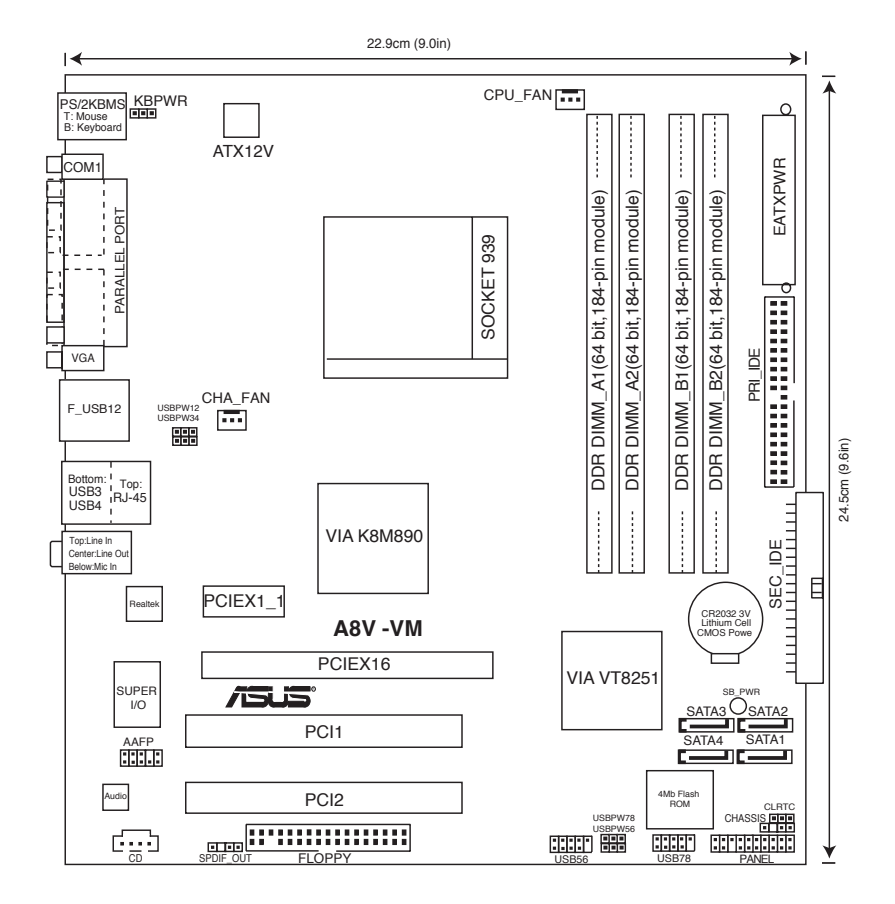

#### 華碩 A8V-VM 主機板使用手冊 **1-7**

### 1.6 中央處理器 (CPU)

### 1.6 概觀

本主機板配置一組擁有 939 腳位的中央處理器省力型插座 (ZIF), 這個 插座是專為新一代的 AMD® Athlon™ 64 x2/AMD® Athlon™ 64/AMD® Athlon™ 64FX/AMD Sempron™ 64 處理器所設計。

擁有 128 位元記憶體資料流的處理器在執 行應用程式時,比傳統的處理器在執行 32 位 元或 64 位元的資料時還來得快速。

注意: 右圖中的處理器某一端邊緣上畫有 金色三角形的符號,此金三角即代表處理器的 第一腳位,而這個特殊標示也是您要安裝處理 器到主機板的處理器插座時的插入方向識別依 據。

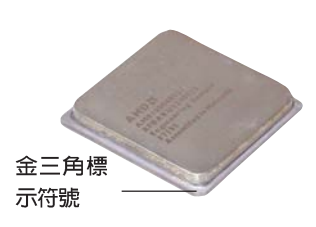

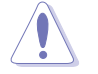

<u>(al)</u>

以錯誤的方式將中央處理器裝入插槽,可能造成弄彎處理器的針 腳和嚴重的損害處理器本身!

### 1.6.2 安装中央處理器

請依照以下步驟安裝處理器:

1. 找到位於主機板上的處理器插座。

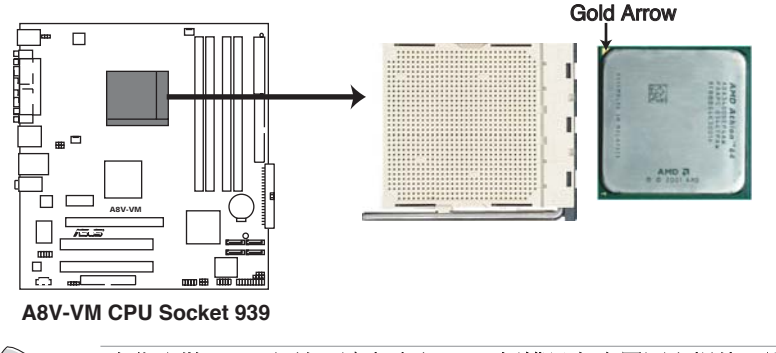

在您安裝 CPU 之前,請先確定 CPU 插槽具有金屬固定桿的一端 是面向您的。

#### 第一章: 產 品 介 紹  $1-8$

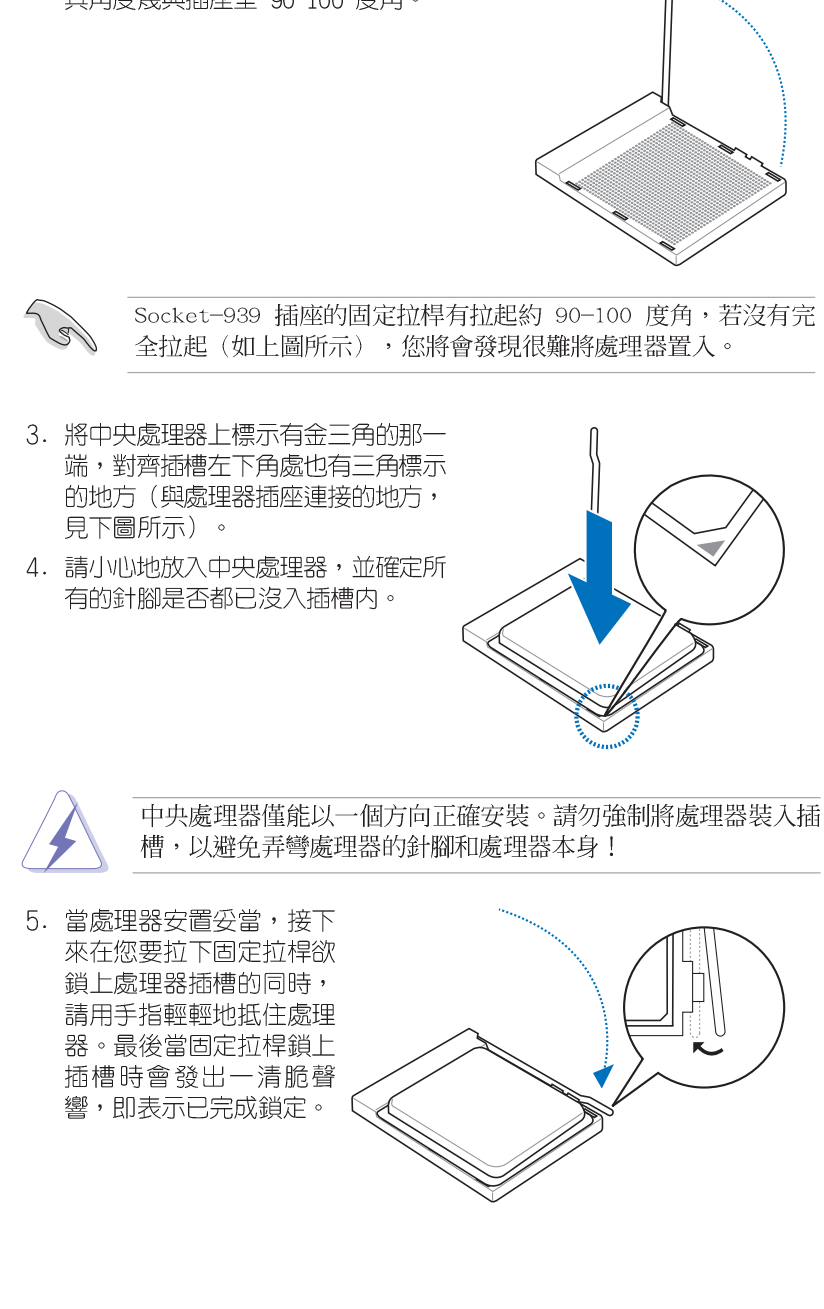

#### 2. 將 Socket-939 插座側邊的固定拉桿拉起至 其角度幾與插座呈 90-100 度角。

華碩 A8V-VM 主機板使用手冊 **1-9**

### 1.6.3 安裝散熱片和風扇

有了理想的散熱效果方能發揮處理器的極致性能。AMD Athlon 64™ FX、 Athlon 64™ X2、AMD Athlon™ 64 或 Sempron™中央處理器搭配一組經特別 設計的散熱片和高轉速散熱風扇套件來保持最理想的散熱效果。

Jan 請確認您所使用的是經過認證合格的散熱片與風扇。

請依照下面步驟安裝處理器的散熱片和風扇:

1. 將散熱片覆蓋在中央處理器上方,並且要注意散熱片應該要恰當地座落於 支撐機構底座範圍内。

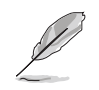

・本主機板出貨時即已安裝「支撐機構底座」。

- · 在安裝 CPU 或其他元件到主機板上時,不必將支撐機構底座 移除。
- ·若您購買的散裝的處理器與散熱風扇組件,在您安裝散熱風扇 前,請先確定處理器表面已正確塗上適量的散熱膏。

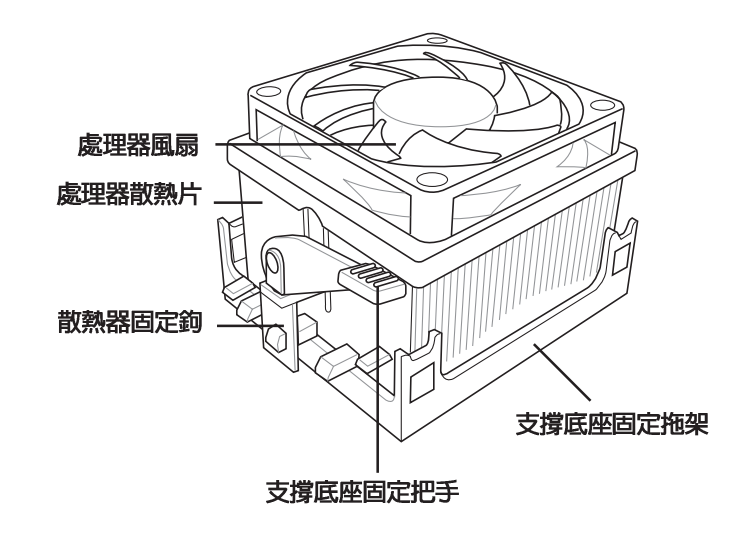

您所購買的盒裝中央處理器包裝盒中應已內附處理器、散熱片以 及支撐機構的安裝說明文件。如果本節中的指導說明與處理器內 附說明文件有所不符,則請以處理器內附的安裝說明文件為準。

#### 第一章:產品介紹  $1 - 10$

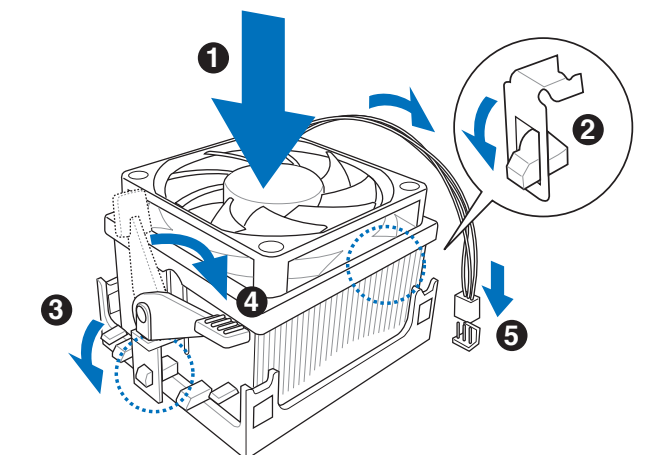

2. 將附有風扇的支撐機構放置在散熱片上方,先將一邊的固定拖架扣在支撐 底座上。

3. 再將另一邊的固定拖架也扣在支撐底座上(靠近支撐底座固定把手), 固定拖架正確的扣住支撐機構底座時,會有一聲清脆的機構組合聲。

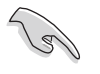

l @

請確認處理器散熱器與風扇已正確安裝於主機板的底座上,如散 熱器與風扇安裝錯誤,則您將無法將固定拖架與主機板底座完整 地扣合。

- 4. 最後再將支撐機構兩側上方的固定桿分別拉下鎖住,使得風扇和散熱片能 緊密地扣住支撐機構底座。
- 5. 當風扇、散熱片以及支撐機構都已安裝完畢,接著請將風扇的電源線插到 主機板上標示有「CPU FAN」的電源插槽。

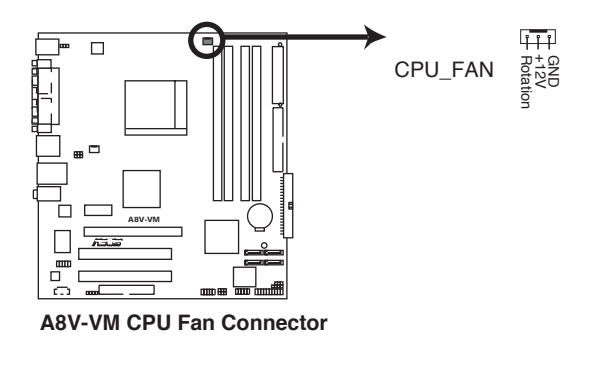

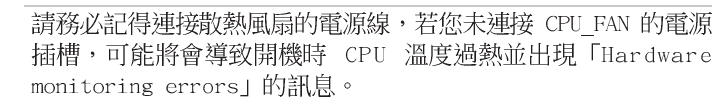

### 1.7 系統記憶體

### 1.7.1 概觀

本主機板配置有四組 184-pin DDR DIMM (Double Data Rate, 雙倍資料 傳輸率)記憶體模組插槽。

下圖所示為 DDR DIMM 記憶體模組插槽在主機板上之位置。

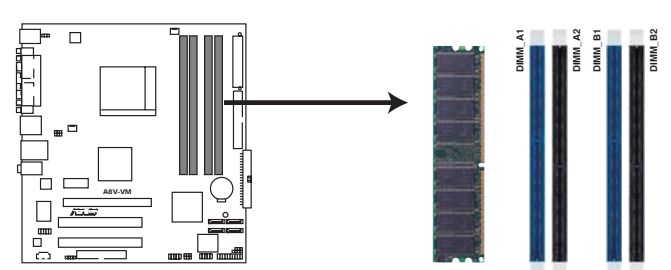

A8V-VM 184-pin DDR DIMM Sockets

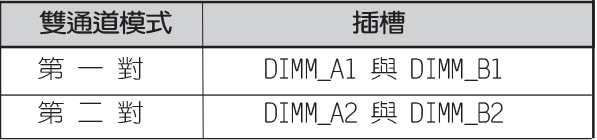

### 1.7.2 記憶體設定

您可以任意選擇使用 128MB、256MB、512MB、1GB 的 ECC 或 non-ECC DDR 記憶體模組至本主機板的 DDR DIMM 插槽上。詳細安裝方式請參考本節中所 提到的記憶體配置方式進行安裝。

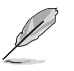

1. 當您安裝四條 1GB 的記憶體模組,系統將會偵測到少於 3 GB 的總記憶體,這是因為位址空間配置給其他功能。這項限制會 發生在 Windows XP 32-bit 版本作業系統,這是由於其不支 援 PAE (實體位址延伸) 模式。

- 2. 當只使用一組 DDR 記憶體模組,請安裝在 DIMM\_B1 插槽中。
- 3. 當使用兩組 DDR 記憶體模組,請安裝在 DIMM\_A1 與 DIMM\_B1 插槽。
- 4. 在本主機板請使用相同 CL (CAS-Latency 行位址控制器延遲 時間)值記憶體模組。建議您使用同一廠商所生產的相同容量 型號之記憶體。請參考下頁中"記憶體合格供應商列表"的說 明。

#### 第一章: 產 品 介 紹  $1-12$

#### 表格 1 記憶體配置安裝建議表

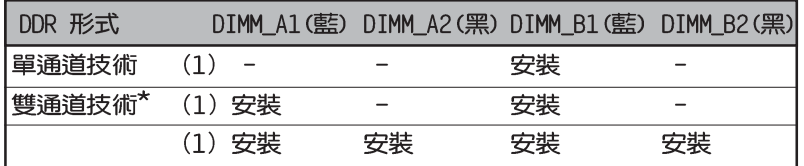

\* 將一對完全相同的記憶體模組成對安裝於 DIMM\_A1 與 DIMM\_B1 (藍色插 槽),且將另一對完全相同的記憶體模組成對安裝於 DIMM\_A2 與 DIMM\_B2 (黑色插槽)。

### DDR400 記憶體供應商認証列表 (QVL)

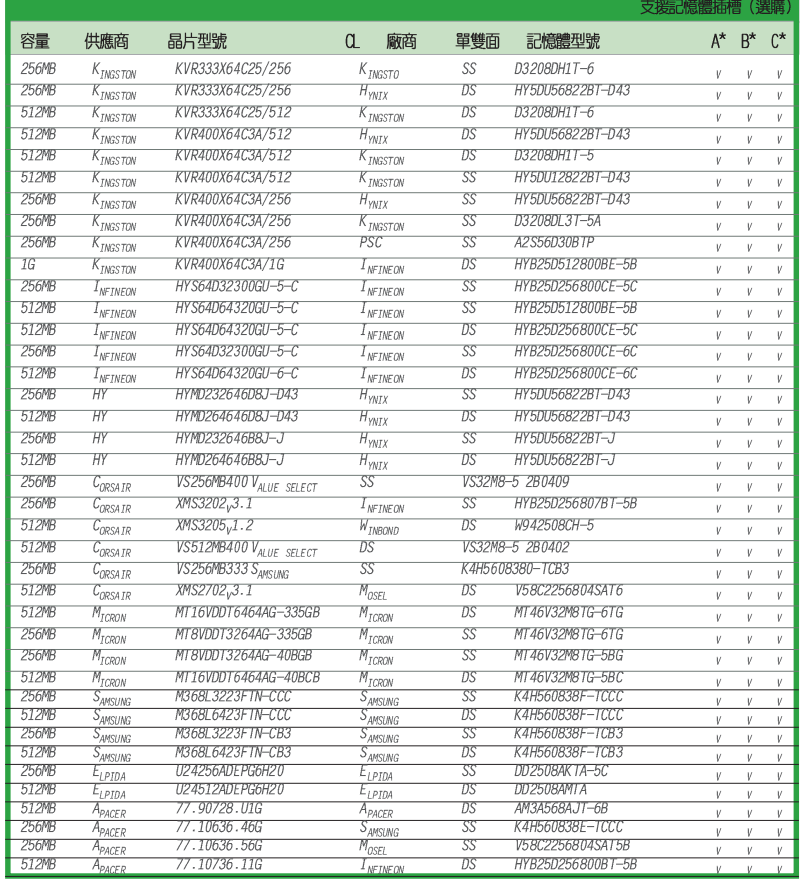

華碩 A8V-VM 主機板使用手冊 1-13

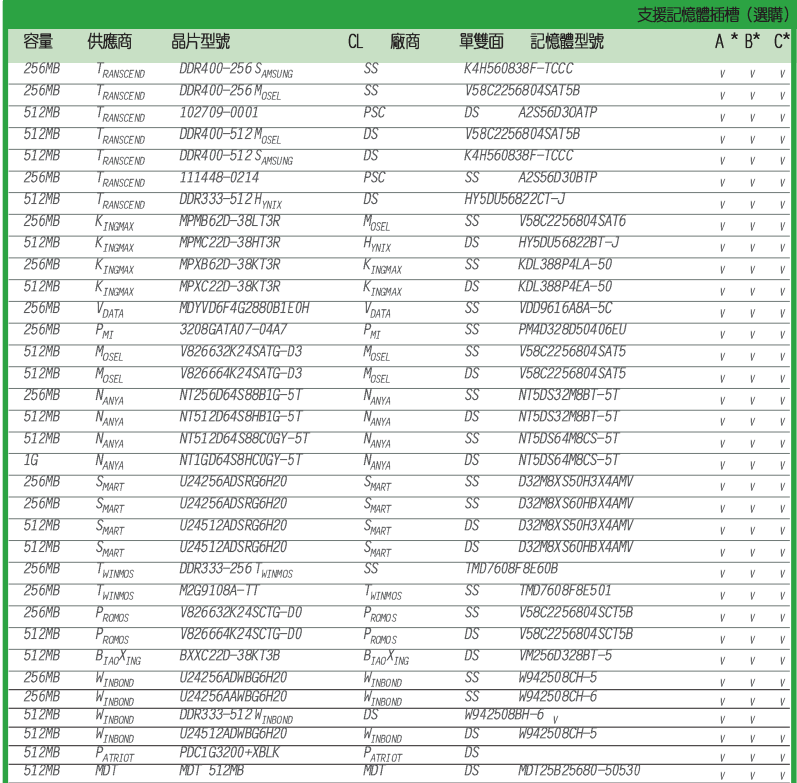

#### Side(S): SS - 單面顆粒記憶體模組, DS - 雙面顆粒記憶體模組

#### 記憶體插槽:

- A 支援單一記憶體模組,作為單通道記憶體模式。
- B 支援一組記憶體模組安裝於成對藍色插槽或成對黑色插槽中,作為一對雙通道記 憶體模式。
- C 支援二組記憶體模組同時安裝於成對的藍色與成對的黑色插槽中,作為二對雙通 道記憶體模式。

 $\mathscr{D}$ 

請造訪華碩公司的網站 (http://tw.asus.com) 查看最新的記憶體 供應商列表。

#### 1-14 第一章 : 產 品 介 紹

### 1.7.3 安装記憶體模組

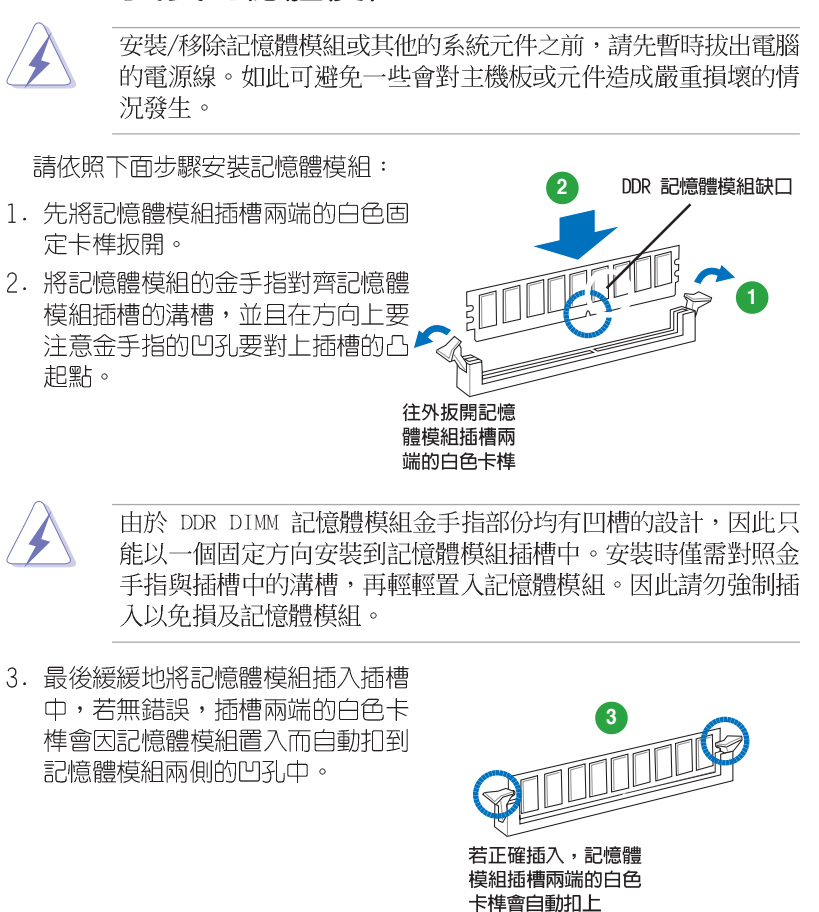

### 1.7.4 取出記憶體模組

請依照下面步驟取出記憶體模組:

1. 同時壓下記憶體模組插槽兩端白色 的固定卡榫以鬆開記憶體模組。

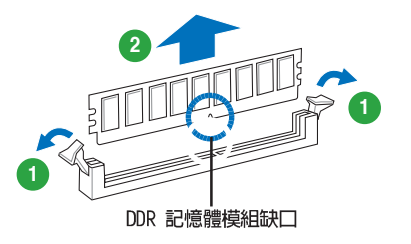

在壓下固定卡榫的同時,您可以使用手指頭輕輕地扶住記憶體模 組,以免讓它跳出而損及記憶體模組本身。

2. 再將記憶體模組由插槽中取出。

# 1.8 擴充插槽

為了因應未來會擴充系統機能的可能性,本主機板提供了擴充插槽,在接 下來的次章節中,將會描述主機板上這些擴充插槽的相關資訊。

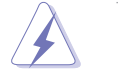

安裝/移除任何擴充卡之前,請暫時先將電腦的電源線拔出。如此 可免除因電氣殘留於電腦中而發生的意外狀況。

### 1.8.1 安装擴充卡

請依照下列步驟安裝擴充卡:

- 1. 在安裝擴充卡之前,請先詳讀該擴充卡的使用說明,並且要針對該卡作必 要的硬體設定變更。
- 2. 鬆開電腦主機的機殼蓋並將之取出(如果您的主機板已經放置在主機 内)。
- 3. 找到一個您想要插入新擴充卡的空置插槽,並以十字螺絲起子鬆開該插槽 位於主機背板的金屬擋板的螺絲,最後將金屬擋板移出。
- 4. 將擴充卡上的金手指對齊主機板上的擴充槽,然後慢慢地插入槽中,並以 目視的方法確認擴充卡上的金手指已完全沒入擴充槽中。
- 5. 再用剛才鬆開的螺絲將擴充卡金屬擋板鎖在電腦主機背板以固定整張卡。
- 6. 將電腦主機的機殼蓋裝回鎖好。

### 1.8.2 設定擴充卡

在安裝好擴充卡之後,接著還須藉由軟體設定來調整該擴充卡的相關設 定。

- 1. 啓動電腦,然後更改必要的 BIOS 程式設定。若需要的話,您也可以參 閱第二章 BIOS 程式設定以獲得更多資訊。
- 2. 為加入的擴充卡指派一組尚未被系統使用到的 IRQ。請參閱下頁表中所 列出的中斷要求使用一覽表。
- 3. 為新的擴充卡安裝軟體驅動程式。

#### 第一章:產品介紹  $1 - 16$

 $\mathbf F$ 

卡的功能也無法使用。

190

當您將 PCI 介面卡插在可以共享的擴充插槽時,請注意該介面卡 的驅動程式是否支援 IRQ 分享或者該介面卡並不需要指派 IRQ。 否則會容易因 IRQ 指派不當產生衝突,導致系統不穩定且該介面

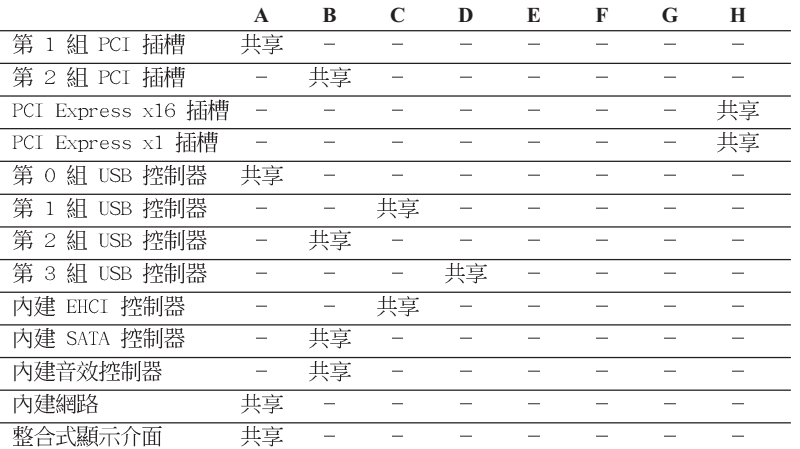

### 本主機板使用的中斷要求一覽表

\*: 這些通常是留給 PCI 或 ISA 介面卡使用。

 $\, {\bf B}$ 

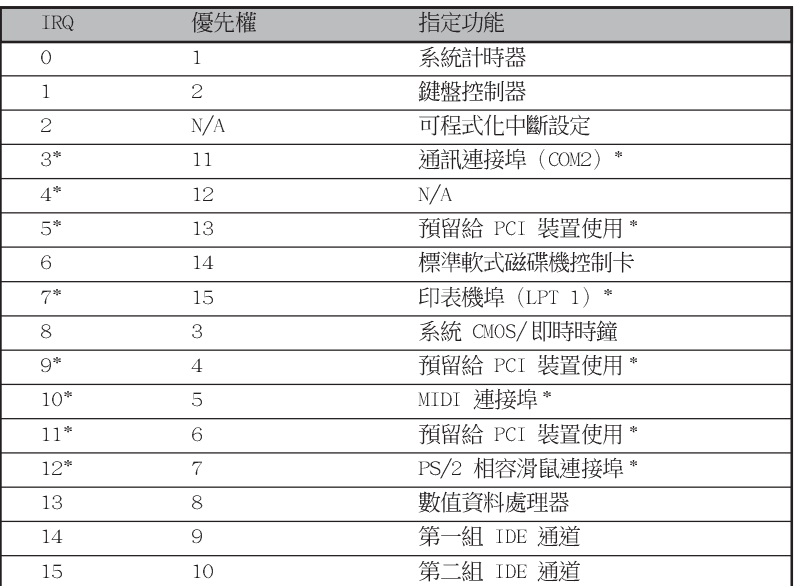

指定中斷要求 標準中斷要求使用一覽表

### 1.8.3 PCI Express x1 介面卡插槽

本主機板提供支援 x1 規格的 PCI Express 介面卡插槽。此圖展示在 PCI Express x1 介面卡擴充插槽安裝網路卡的情形。

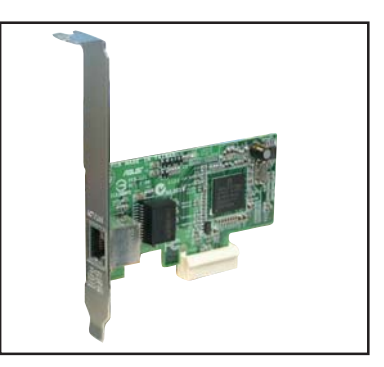

### 1.8.4 PCI 介面卡擴充插槽

舉凡網路卡、SCSI 卡、音效卡、 USB 卡等符合 PCI 介面規格者,都可 以使用在 PCI 介面卡擴充插槽上。此 圖展示將 PCI 介面網路卡安裝在 PCI 介面卡擴充插槽的情形。

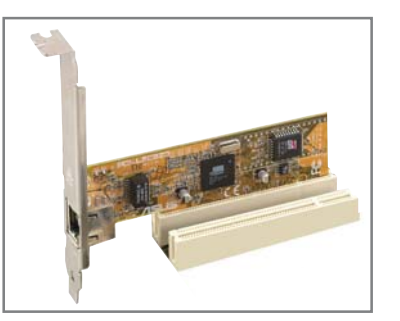

### 1.8.5 PCI Express x16 介面卡插槽

本主機板支援安裝 PCI Express x16 規格的顯示卡。右圖為將顯示卡安裝於 PCI Express x16 插槽的情況。

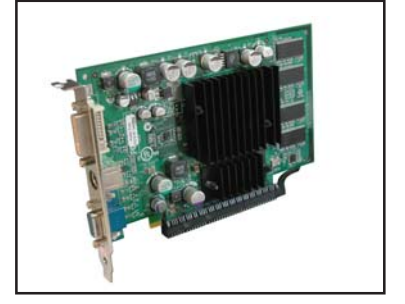

1-18 第一章 : 產 品 介 紹

# 1.9 跳線選擇區

1. CMOS 組態資料清除 (CLRTC)

在主機板上的 CMOS 記憶體中記載著正確的時間與系統硬體組態等資 料,這些資料並不會因電腦電源的關閉而遺失資料與時間的正確性,因為 這個 CMOS 的電源是由主機板上的鋰電池所供應。 想要清除這些資料,可以依照下列步驟進行:

- 1. 關閉電腦電源,拔掉電源線;
- 2. 移除主機板上的電池;
- 3. 將 CLRTC1 跳線帽由 [1-2] (預設値) 改為 [2-3] 約五~十秒鐘 (此時 即清除 CMOS 資料),然後再將跳線帽改回 [1-2];
- 4. 將電池安裝回主機板;
- 5. 上電源線,開啓電腦電源;
- 6. 當開機步驟正在進行時按著鍵盤上的 <De1> 鍵進入 BIOS 程式畫面重 新設定 BIOS 資料。
- 7. 在 BIOS 中,請載入預設値或是重新輸入相關數値。

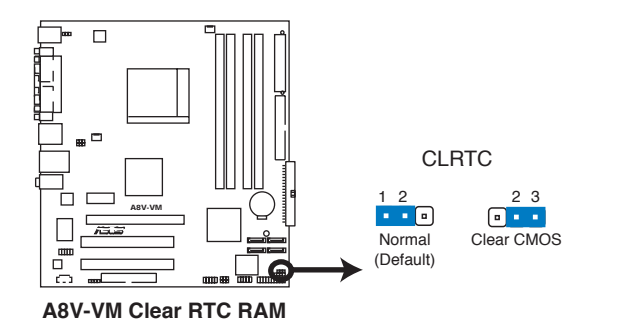

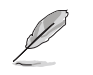

- 在您清除 CMOS 組態資料之後,請確認重新載入原先的 BIOS 設定。
	- 如果您是因為超頻的緣故導致系統無法正常開機,您無須使用  $\bullet$ 上述的組態資料清除方式來排除問題。建議可以採用 C.P.R (CPU自動參數回復) 功能,只要將系統重新啟動 BIOS 即可 自動回復預設值。

#### 華碩 A8V-VM 主機板使用手冊  $1 - 19$

#### 2. USB 装置喚醒功能設定 (3-pin USBPWR12, USBPWR34, USBPWR56, USBPWR78)

將本功能設為 +5V 時,您可以使用 USB 介面裝置將電腦從 S1 睡眠 模式(中央處理器暫停、記憶體持續運作、整個系統處於低電力模式)中 喚醒。當本功能設定為 +5VSB 時,則表示可以從 S3 與 S4 睡眠模式 (未供電至中央處理器、記憶體延緩更新、電源供應器處於低電力模式) 中將電腦喚醒。

SBPWR12 和 USBPWR34 這二組設定是設計給電腦主機後方面板的 USB 裝置埠使用;而 USBPWR56 與 USBPWR78 這二組設定則是提供給主機板 内建的 USB 擴充套件排線插座使用。

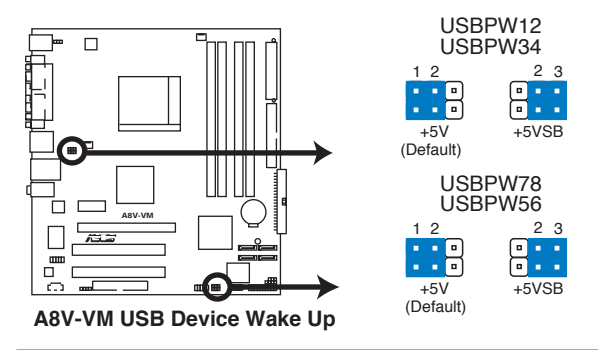

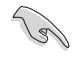

- 1. 欲使用 USB 裝置喚醒功能的 +5VSB 設定,您所使用的電源供 應器必須能夠提供至少 500mA/+5VSB 的電力,否則無法喚醒 電腦系統。
- 2. 當電腦處於省電模式時,總電力消耗都不得超過電源供應器的 負荷能力 (+5VSB) 。

#### 3. 鍵盤喚醒功能設定 (3-pin KBPWR)

您可以透過本功能的設定來決定是否啓用以鍵盤按鍵來喚醒系統的功 能。若您想要透過按下鍵盤來喚醒電腦時,您可以將 KBPWR 設為 [2-3] 短路(5VSB)。另外,若要啓用本功能,您必須注意您使用的電源供應器 是否可以提供最少 1A/5VSB 的電力,並且也必須在 BIOS 程式中作相關 的設定。

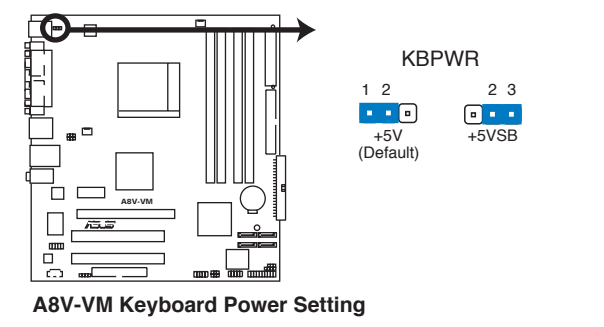

第一章: 產 品 介 紹  $1 - 20$ 

# 1.10 元件與周邊裝置的連接

### 1.10.1 後側面板連接埠

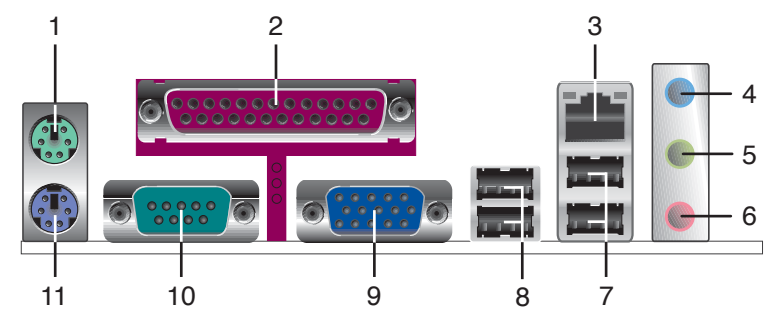

- 1. PS/2 滑鼠連接埠 (緑色) : 將 PS/2 滑鼠插頭連接到此埠。
- 2. 並列埠:您可以連接印表機、掃描器或者其他的並列埠裝置。
- 3. RJ-45 網路連接埠:這組連接埠可經網路線連接至區域網路(LAN,Local Area Network) .

#### LAN 連接埠 LED 指示燈

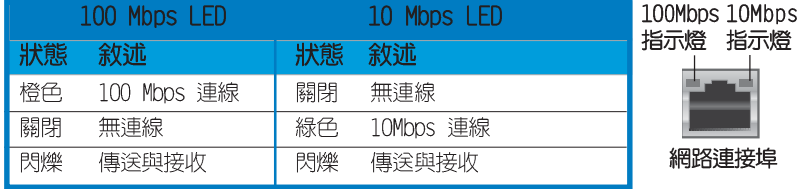

- 4. 音源輸入接頭(淺藍色):您可以將錄音機、音響等的音效輸出端連接 到此音效輸入接頭。
- 5. 音效輸出接頭(草綠色):您可以連接耳機或喇叭等的音效接收設備。 在四聲道/六聲道音效輸出模式中,這個接頭應該接到前置喇叭。
- 6. 麥克風接頭(粉紅色):此接頭連接至麥克風。

華碩 A8V-VM 主機板使用手冊  $1-21$ 

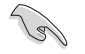

音效輸出、音效輸入與麥克風接頭的功能會隨著聲道音效設定的 改變而改變,如下表格所示來進行二、四或六聲道設定。

#### 二、四、六聲道音效設定

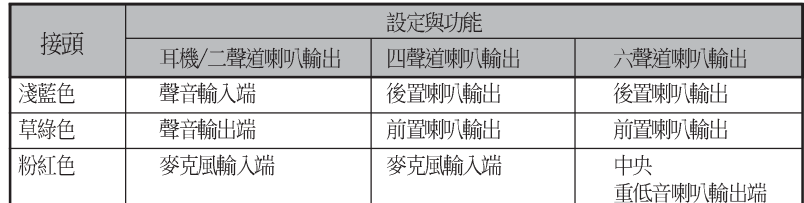

- 7. USB 2.0 装置連接埠 (3 和 4) : 這兩組通用序列匯流排 (USB) 連接 埠可連接到使用 USB 2.0 介面的硬體裝置。
- 8. USB 2.0 装置連接埠 (1 和 2) : 這兩組通用序列匯流排 (USB) 連接 埠可連接到使用 USB 2.0 介面的硬體裝置。
- 9. VGA 装置連接埠:這組連接埠可連接到 VGA 顯示器或其他與 VGA 相容 的硬體裝置。
- 10. 序列埠:這組 9-pin COM1 連接埠可以連接序列硬體裝置。
- 11. PS/2 鍵盤連接埠 (紫色) : 將 PS/2 鍵盤插頭連接到此埠。

#### 1.10.2 主機板内部連接埠

#### 1. 軟碟機連接插座 (34-1 pin FLOPPY)

這個插座用來連接軟式磁碟機的排線,而排線的另一端可以連接一部軟 式磁碟機。軟式磁碟機插座第五腳已被故意折斷,而目排線端的第五個孔 也被故意填塞,如此可以防止在組裝過程中造成方向插反的情形。

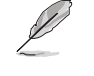

本插座的第五隻針腳被移除,以避免當使用覆蓋第五隻針腳的 FDD 排線時的不正確安裝狀況。

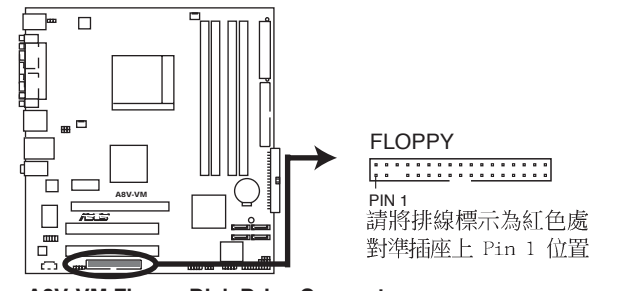

**A8V-VM Floppy Disk Drive Connector** 

第一章: 產 品 介 紹  $1-22$ 

#### 2. IDE 装置連接插座 (40-1 pin PRI\_IDE, SEC\_IDE)

這些插槽用來安裝 U1traDMA 133/100/66 排線, U1traDMA 133/100/ 66 排線有三個接頭,分別為藍色、黑色與灰色。請將排線上的藍色接頭 插在主機板的 IDE 插槽,接著請參考下表中的其中一種模式來設定您的 硬碟。

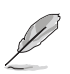

- 每一個 IDE 裝置插座的第二十隻針腳皆已預先拔斷以符合 • FitraATA 排線的孔位,如此做法可以完全預防連接排線時插錯方向的錯誤。
	- 請使用 80 導線的 IDE 裝置連接排線來連接 U1traDMA 133/ • 100/66 IDE 裝置。
- · 排線選擇模式 若要使用排線接頭來選擇裝置的運作模式,請使用本模 式。

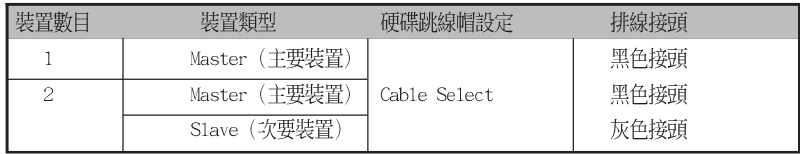

· 跳線帽選擇模式 - 若要使用硬碟跳線帽來選擇裝置的運作模式,請使用 本模式。

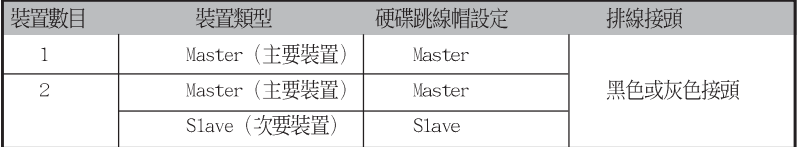

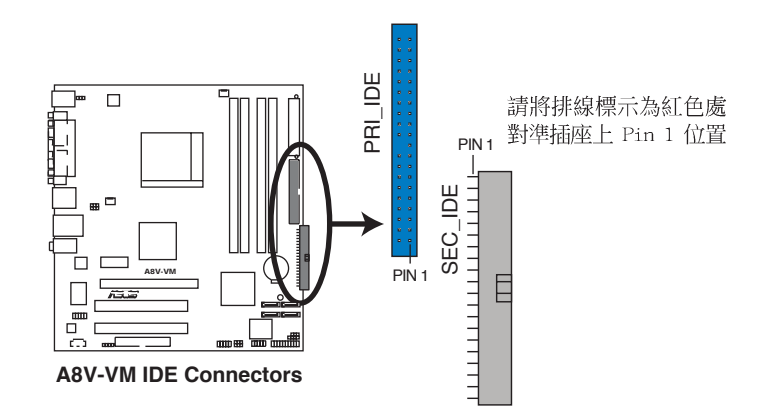

#### 華碩 A8V-VM 主機板使用手冊 **1-23**

3. Serial ATA RAID 装置連接插座 (7-pin SATA1, SATA2, SATA3, SATA4)

本主機板提供了新一代的連接插座,這個新一代的插座支援使用細薄的 Serial ATA 排線連接主機内部主要的儲存裝置。現行的 Serial ATA I 介面的資料傳輸率每秒可達 150 MB, 而 Serial ATA II 介面的資料傳 輸率每秒可達 300 MB, 都優於 Parallel ATA 的每秒 133 MB 資料傳輸 率 (Ultra DMA/133) 。

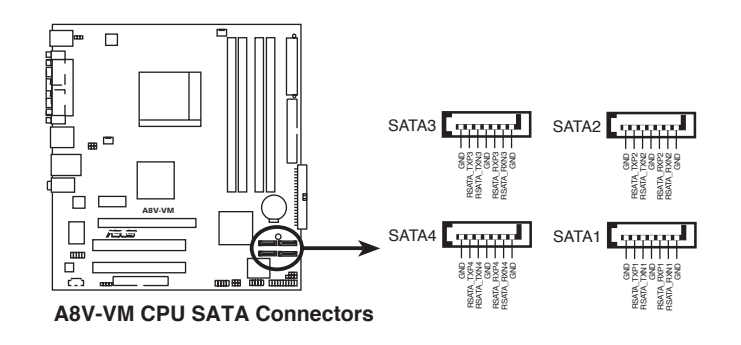

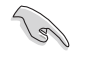

使用 Serial ATA 裝置之前,請先安裝 Windows XP Service Pack 1 或 Windows 2000 Service Pack 4。

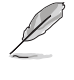

關於如何設定 RAIDO、RAID1、RAIDO+1、RAID5 與 JBOD 陣列模 式,請參考驅動程式與公用程式光碟中 RAID 使用手冊的相關介 紹。

#### 第一章: 產 品 介 紹  $1 - 24$

#### 4. 中央處理器/機殼 風扇電源插座 (3-pin CPU\_FAN, 3-pin CHA\_FAN)

您可以將 350 毫安至 740 毫安 (最高 8.88 瓦) 或是 總計為 1 安培 至 2.22 安培 (最高 26.64 瓦) /+12 伏特的風扇電源接頭連接到這二 組風扇電源插座。請確認風扇的風量流通方向朝向散熱片,如此才能讓裝 置傳導到散熱片的熱量迅速排出。注意!風扇的訊號線路配置和其接頭可 能會因製造廠商的不同而有所差異,但大部分的設計是將電源線的紅線接 至風扇電源插座上的電源端 (+12V) , 黑線則是接到風扇電源插座上的接 地端(GND)。連接風扇電源接頭時,一定要注意到極性問題。

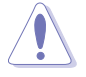

千萬要記得連接風扇的電源,若系統中缺乏足夠的風量來散熱, 那麼很容易因為主機內部溫度逐漸昇高而導致當機,甚至更嚴重 者會燒毀主機板上的電子元件。注意:這些插座並不是單純的排 針!不要將跳線帽套在它們的針腳上。

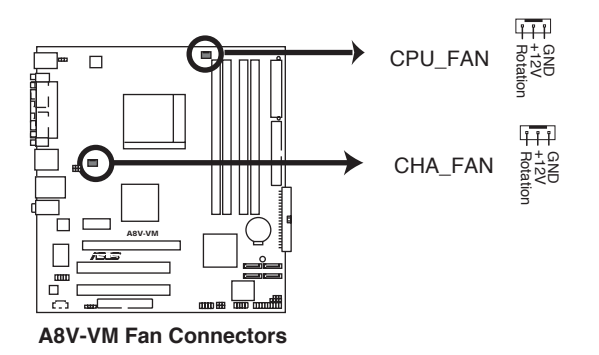

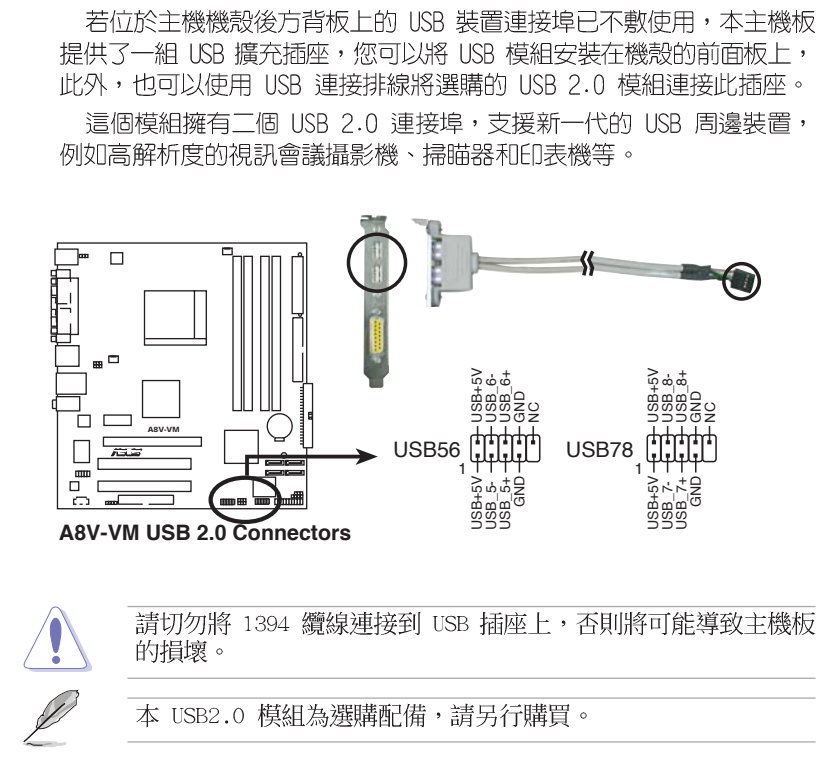

#### 5. USB 擴充套件排線插座 (10-1 pin USB56, USB78)

#### 第一章: 產 品 介 紹 **1-26**
#### 6. 主機板電源插座 (24-pin EATXPWR, 4-pin ATX12V)

這些電源插座用來連接到一個 ATX +12V 電源供應器。電源供應器所 提供的連接插頭已經過特別設計,只能以一個特定方向插入主機板上的電 源插座。找到正確的插入方向後,僅需穩穩地將之套進插座中即可。

除了所提供的 24 孔位 EATXPWR 電源插座之外,本主機板另外還配置 了一組專門提供給中央處理器使用的 +12V 電源插座。為了讓處理器有 足夠且穩定的工作電壓,我們建議您務必連接此組電源插座。

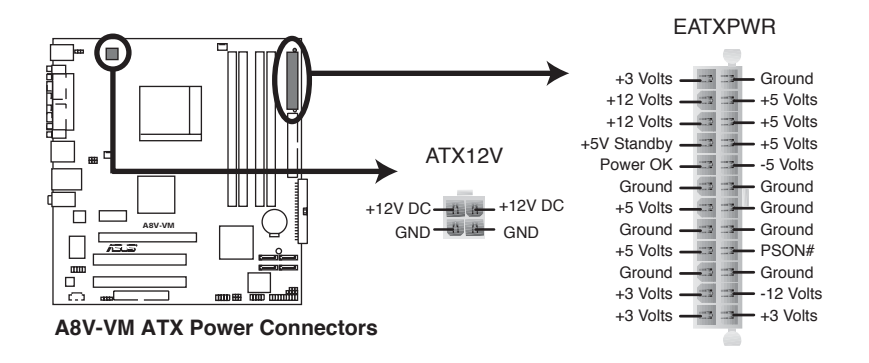

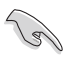

建議使用符合 ATX 12V 2.0 規格的 24-pin 電源供應器 • (PSU), 並至少提供 350W 高功率的電源, 以供應系統足夠 的電源需求。

- 若是您要使用擁有 20-pin 和 4-pin ATX 電源桶頭的電源供 • 應器,請確認您的 20-pin ATX 12V 雷源供應器在 +12V 供雷 線路上能夠提供至少 15 安培的電流與 300W 的電源。
- 請務必連接 4-pin ATX +12V 電源插槽,否則將無法正確啟動 電腦。
- 如果您的系統會搭載相當多的週邊裝置,請使用較高功率的電 • 源供應器以提供足夠的裝置用電需求。不滴用或功率不足的電 源供應器,有可能會導致系統不穩定或者難以開機。
- 若您想安裝其他的硬體裝置,請務必使用較高功率的電源供應 •器以提供其他的裝置用電需求。

#### 7. 内建音效訊號接收插座 (4-pin CD)

這些連接插座用來接收從光碟機裝置、電視調頻器,或是 MPEG 卡所 傳送出來的音源訊號。

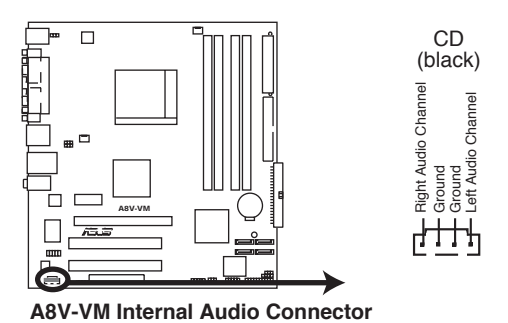

8. 數位音效連接排針 (4-1 pin SPDIF\_0UT)

這組排針是用來連接 S/PDIF 數位音效模組,您可以利用這組排針以 S/PDIF 音效訊號線連接到音效裝置的數位音訊輸出端,使用數位音訊輸 出來代替傳統的類比音訊輸出。

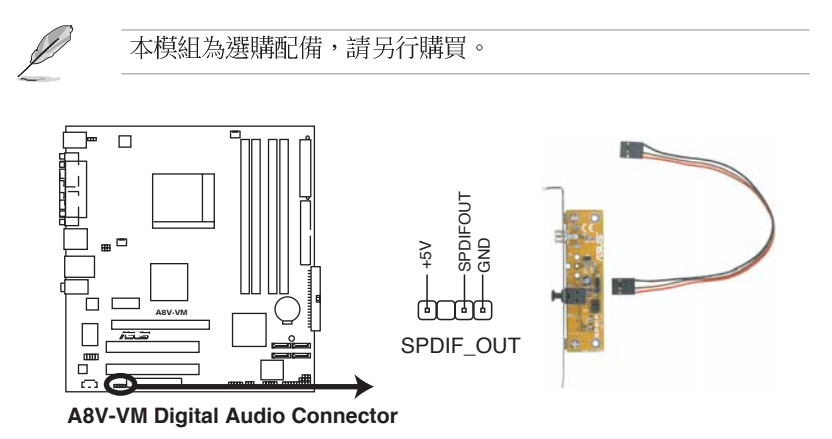

#### 第一章: 產 品 介 紹  $1 - 28$

#### 9. 前面板音效連接排針 (10-1 pin AAFP)

這組音效外接排針供您連接到前面板的音效排線,除了讓您可輕鬆地經 由主機前面板來控制音效輸入/輸出等功能,並且支援 HD AUDIO 及 AC 97 音效標準。將前面板音效輸出/輸入模組的連接排線之一端連接到這 個插槽上。

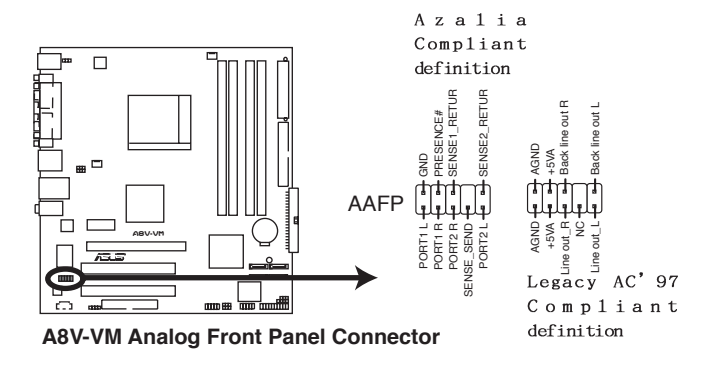

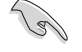

建議您將前面板高傳真音效模組連接至此插座以發揮本主機板 • 的高傳真音效輸出能力。

若是您要連接前面板高傳真音效模組至此插座,請確定 BIOS •中的 Audio Contro11er 選項是被設定為[Enab1ed]。請參考 2-22 頁的說明。

#### 10. 機殼開啓警示排針 (4-1 pin CHASSIS)

這組排針提供給設計有機殼開啓偵測功能的電腦主機機殼之用。此外, 尚須搭配一個外接式偵測裝置譬如機殼開啓偵測感應器或者微型開關。在 本功能啓用時,若您有任何移動機殼元件的動作,感應器會隨即偵測到並 且送出一信號到這組接針,最後會由系統記錄下來這次的機殼開啓事件。

本項目的預設値是將跳線帽套在 CHASIS 排針中標示著 「Chassis Signal」和「GND」的二個針腳上,若您想要使用本功能,請將跳線帽從 「Chassis Signal」和「GND」的針腳上移除。

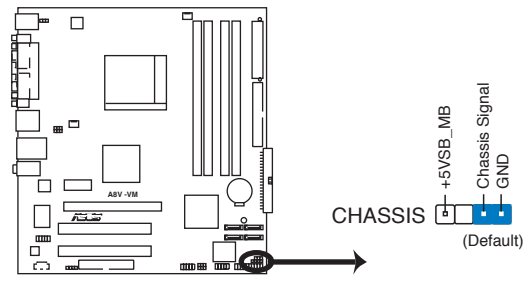

**A8V-VM Chassis Intrusion Connector**

#### 11. 系統控制面板連接排針 (10-1 pin PANEL)

這一組連接排針包括了數個連接到電腦主機前面板的功能接針。下列項 目將針對各項功能作逐一簡短說明。

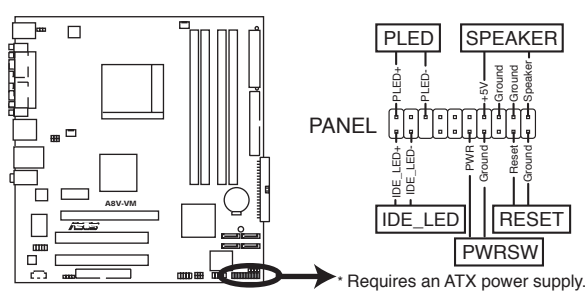

**A8V-VM System Panel Connector**

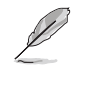

系統控制面板連接排針以不同的顏色來表示不同功能裝置的連接 排針,可以讓您更容易的辨識以及更快速的連接安裝。請參考下 述項目中對於各個裝置的顏色說明。

#### 系統電源指示燈連接排針(3-1 pin PLED,綠色) •

這組排針可連接到電腦主機面板上的系統電源指示燈。在您啓動電腦並 且使用電腦的情況下,該指示燈會持續亮著;而當指示燈閃爍亮著時,即 表示電腦正處於睡眠模式中。

#### • 機殼喇叭連接排針 (4-pin SPEAKER,橘色)

這組四腳位排針連接到電腦主機機殼中的喇叭。當系統正常開機便可聽 到嗶嗶聲,若開機時發生問題,則會以不同長短的音調來警示。

#### • 硬碟動作指示燈號接針 (2-pin IDE LED,紅色)

您可以連接此組 IDE\_LED 接針到電腦主機面板上的 IDE 硬碟動作指 示燈號,如此一旦 IDE 硬碟有存取動作時,指示燈隨即亮起。

• ATX 電源/系統關機 開關連接排針 (2-pin PWRSW, 黃色)

這組排針連接到電腦主機面板上控制電腦電源的開關。您可以根據 BIOS 程式或作業系統的設定,來決定當按下開關時電腦會正常關機或切 換模式為睡眠模式,或者是在正常運作和軟關機模式間切換。若要關機, 請持續按住電源開關超過四秒的時間。

#### 軟開機開關連接排針 (2-pin RESET, 藍色) •

這組兩腳位排針連接到電腦主機面板上的 Reset 開關。可以讓您在不 需要關掉電腦電源即可重新開機,尤其在系統當機的時候特別有用。

#### 第一章: 產 品 介 紹 **1-30**

# BIOS 程式設定

在電腦系統中,BIOS 程式調校的優劣與 否,和整個系統的運作效能有極大的關係。 針對您自己的配備來作最佳化 BIOS 設定,讓 您的系統性統再提升。本章節將逐一說明 BIOS 程式中的每一項組態設定。

第二

# 2.1 管理、更新您的 BIOS 程式

下列軟體讓您可以管理與更新主機板上的 BIOS (Basic Input/Output System)設定。

- 1. ASUS AFUDOS: 在 DOS 模式下, 以開機磁片來更新 BIOS 程式。
- 2. ASUS EZ Flash: 當在 POST 開機程序時, 使用軟碟片進行 BIOS 更新。
- 3. ASUS CrashFree BIOS 2: 當 BIOS 程式毀損時,以開機磁片或驅動程式 及公用程式光碟來更新 BIOS 程式。
- 4. ASUS Update: 在 Windows 作業系統中更新 BIOS 程式。

上沭軟體請參考相關章節的詳細使用說明。

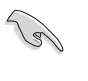

建議您先將主機板原始的 BIOS 程式備份到一片開機片中,以備 您往後需要再度安裝原始的 BIOS 程式。使用 AFUDOS 或華碩線 上更新程式來拷貝主機板原始的 BIOS 程式。

# 2.1.1 製作––張開機片

- 1. 請使用下列任一種方式來製作一張開機片。
- 在 DOS 作業系統下
	- a. 選一張空白的 1.44MB 磁片放入磁碟機中。
	- b. 進入 DOS 模式後,鍵入 format A:/S,然後按下 <Enter> 按鍵。

#### 在 Windows XP 作業系統下

- a. 選一張空白的 1.44MB 磁片放入磁碟機中。
- $b.$  由 Windows 桌面點選「開始」→「我的電腦」。
- C. 點選「3 1/2 磁碟機」圖示。
- d. 從選單中點選「File」,然後選擇「Format」,會出現「Format 3 1/2 Floppy Disk | 視窗畫面。
- e. 點選「Create a MS-DOS startup disk」,接著按下「開始」。

#### 在 Windows 2000 作業系統下

- a. 選一張經過格式化的 1.44MB 磁片放入磁碟機中。
- b. 將 Windows 2000 光碟放入光碟機中。
- C. 點選「開始」,然後選擇「Run」。
- d. 鍵入 D:\bootdisk\makeboot a: 假設你的光碟機為 D 槽。
- e. 按下 <Enter> 然後按照螢幕視窗的指示操作。
- 2. 將主機板的原始(或最新的)BIOS 程式拷貝至開機磁片中。

# 2.1.2 使用華碩 EZ Flash 更新 BIOS 程式

華碩 EZ Flash 程式讓您能輕鬆的更新 BIOS 程式,可以不必再透過開機 片的冗長程序或是到 DOS 模式下執行。華碩 EZ Flash 程式内建在 BIOS 韌 體當中,只要在開機之後,系統仍在自我測試 (Power-On Self Test, POST) 時, 按下 <A1t> + <F2> 就可以進入 EZ Flash 程式。

### 使用 EZ Flash 更新 BIOS 程式

- 1. 從華碩網站上 (tw.asus.com) 下載最新的 BIOS 檔案,將此檔案重新命 名為 A8VVM.ROM,並儲存在磁片中。
- 2. 重新開機。
- 3. 在開機之後,系統仍在自我測試 (POST) 時, 按下 <A1t> + <F2> 進入如下圖的畫面,開始執行 EZ Flash 程式。

**EZFlash starting BIOS update Checking for floppy...**

4. 把存有最新的 BIOS 檔案的磁片放入磁碟機中,若是所有更新所需的檔 案都可以在磁片中讀取得到, EZ Flash 程式就會開始進行 BIOS 程式更 新的程序,並在更新後白動重新開機。

```
EZFlash starting BIOS update
Checking for floppy...
Floppy found!
Reading file "A8VVM.ROM". Completed.
Flashed successfully. Rebooting.
```
請勿在更新 BIOS 程式檔案時關閉或重新啟動系統!此舉將 • 會導致系統損毀!

若是磁碟機讀取不到磁片,您會收到一個錯誤訊息: • 「Floppy not found」。若是在磁片中讀取不到正確的 BIOS 檔案,您則會收到錯誤訊息: 「A8VVM.ROM not found」,請 確認您是否有將所下載的最新 BIOS 檔案更名為「A8VVM.  $ROM \cup \circ$ 

# 2.1.3 使用 AFUDOS 更新 BIOS 程式

AFUDOS 軟體讓您可以在 DOS 環境下,使用存有最新的 BIOS 程式的開機 片來更新 BIOS 程式。AFUDOS 軟體也可以將現行系統中的 BIOS 程式設定 複製至磁碟片或硬碟中,這份複製的磁碟片或硬碟,可以作為當 BIOS 程式 失去作用或系統毀損時的備份檔案。

#### 複製現行系統中的 BIOS 程式

請依照以下步驟複製現行系統中的 BIOS 程式。

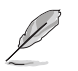

- 請先確認磁片不是寫入保護的狀態,並且有足夠的空間(至 • 少 600KB) 可以儲存檔案。
- 在下圖中的 BIOS 訊息內容僅供參考,在您螢幕上所出現的 • 資訊和本圖不一定完全相同。
- 1. 將主機板附贈的驅動程式與公用程式光碟中的 AFUDOS 程式 (afudos. exe)複製到開機磁片。
- 2. 開機後進入 DOS 模式,鍵入下列命令列:

#### afudos /olfilenamel

在這裡所指的「filename」, 使用者可以不超過八個位元的方式來命 名這個主檔名,並以不超過三個位元的方式來命名副檔名。

**A:\>afudos /oOLDBIOS1.ROM**

# 主檔名 副檔名

3. 按下 <Enter> 按鍵,就可將 BIOS 程式複製到磁碟片。

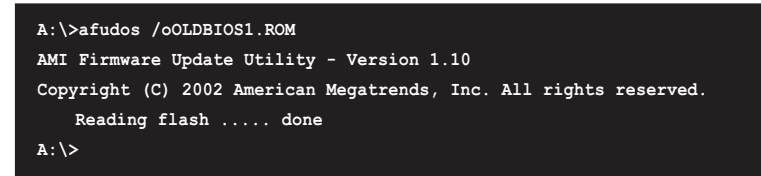

當 BIOS 程式複製至磁碟片的程序完成之後,就會回到 DOS 視窗書面。

#### **2-4** 第二章: BIOS 程式設定

## 更新 BIOS 程式

請依照以下步驟使用 AFUDOS 程式更新 BIOS 程式。

1. 從華碩網站 (tw.asus.com) 下載最新的 BIOS 檔案,將檔案儲存在開機 磁片中。

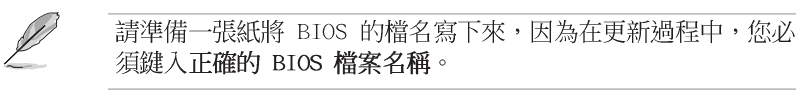

- 2. 將 AFUDOS.EXE 程式由驅動程式及公用程式光碟中複製到存有 BIOS 檔 案的開機磁片中。
- 3. 開機後進入 DOS 模式,鍵入下列命令列:

#### afudos /i[filename]

```
上列當中的「filename」指的就是由驅動程式及公用程式光碟拷貝至
開機片的最新 (或原始的) BIOS 程式。
```
A:\>afudos /iA8VVM.ROM

4. AFUDOS 程式驗證檔案後就會開始更新 BIOS 程式。

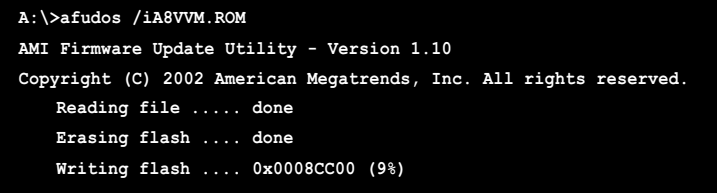

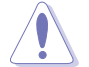

請勿在更新 BIOS 程式檔案時關閉或重新啟動系統!此舉將會導 致系統損毀!

5. 當 BIOS 程式更新的程序完成之後,就會回到 DOS 視窗畫面,然後再重 新開機。

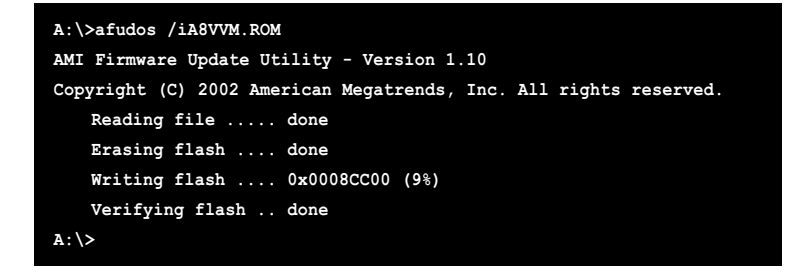

# 2.1.4 使用 CrashFree BIOS 2 程式回復 BIOS 程式

華碩最新自行研發的 CrashFree BIOS 2 工具程式,讓您在當 BIOS 程式 和資料被病毒入侵或毀損時,可以輕鬆的從驅動程式及公用程式光碟中, 或是從含有最新或原始的 BIOS 檔案的磁片中回復 BIOS 程式的資料。

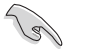

1. 在執行更新 BIOS 程式之前,請準備隨主機板附贈的驅動程 式及公用光碟程式,或是存有 BIOS 檔案的磁碟片。

2. 請確認在磁片中的 BIOS 檔案有重新命名為「A8VVM .ROM」。

### 使用磁碟片回復 BIOS 程式

請依照以下步驟使用磁碟片回復 BIOS 程式。

- 1. 啓動系統。
- 2. 將存有原始的或最新的 BIOS 程式的磁片放入磁碟機中。
- 3. 接著會顯示如下圖所示的訊息,並自動檢查磁片中所存有的原始的或最 新的 BIOS 檔案。

```
Bad BIOS checksum. Starting BIOS recovery...
Checking for floppy...
```
若是所有更新所需的檔案都可以在磁片中讀取得到,就會開始進行 BIOS 程式更新的程序。

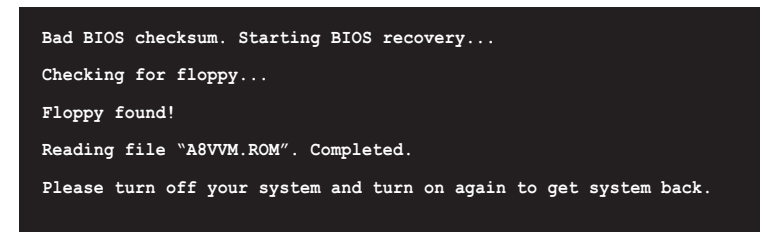

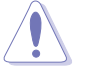

請勿在更新 BIOS 程式檔案時關閉或重新啟動系統!此舉將會導 致系統損毀!

4. 當系統更新完成時,請重新開機。

### 使用公用程式光碟回復 BIOS 程式

請依照以下步驟回復 BIOS 程式。

- 1. 將磁碟機中的磁片取出,然後啓動系統。
- 2. 將驅動程式及公用程式光碟放入光碟機。
- 3. 接著會顯示如下圖所示的訊息,並自動檢查磁片中原始的或最新的 BIOS 檔案。

**Bad BIOS checksum. Starting BIOS recovery...**

**Checking for floppy...**

當系統偵測磁碟機内並無置放磁碟片,系統會自動偵測光碟機内是否有 光碟片與檔案。

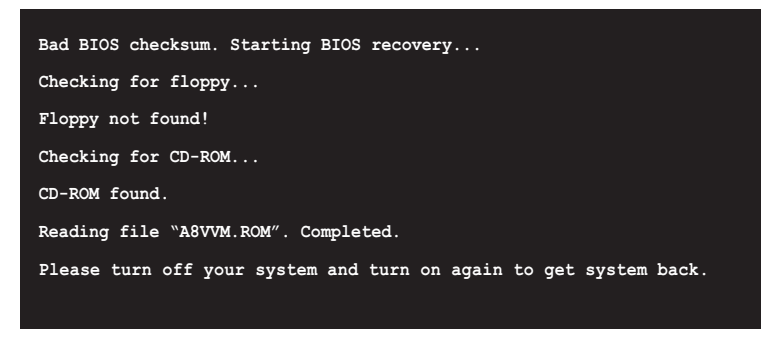

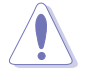

請勿在更新 BIOS 程式檔案時關閉或重新啟動系統!此舉將會導 致系統損毀!

4. 當 BIOS 更新完成時,請重新開機。

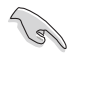

在驅動程式及公用程式光碟中的 BIOS 程式檔案也許並非為最新 的 BIOS 檔案版本,請至華碩網站 (http://tw.asus.com) 來下 載最新的 BIOS 檔案。

# 2.1.5 華碩線上更新

華碩線上更新程式是一套可以讓您在 Windows 作業系統下,用來管理、 儲存與更新主機板 BIOS 檔案的公用程式。您可以使用華碩線上更新程式來 執行以下的功能:

- 1. 儲存系統現有的 BIOS 程式。
- 2. 從網路上下載最新的 BIOS 程式。
- 3. 從更新的 BIOS 檔案更新 BIOS 程式。
- 4. 直接從網路上下載並更新 BIOS 程式。
- 5. 查看 BIOS 程式的版本。

這個程式可以在主機板附贈的驅動程式及公用程式光碟中找到。

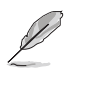

在使用華碩線上更新程式之前,請先確認您已經經由內部網路對 外連接,或者經由網際網路服務供應商(ISP)所提供的連線方 式連接到網際網路連上網際網路。

#### 安装華碩線上更新程式

請依照以下的步驟安裝華碩線上更新程式。

- 1. 將驅動程式及公用程式光碟放入光碟機中,會出現「驅動程式」選單。
- 2. 點選「公用程式」標籤,然後點選「華碩線上更新程式 W.XX.XX」。請 參考 3.2.3 一節中公用程式的視窗畫面。
- 3. 華碩線上更新程式就會複製到系統中。

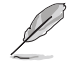

在您要使用華碩線上更新程式來更新 BIOS 程式之前,請先將其 他所有的應用程式關閉。

## 使用網路更新 BIOS 程式

請依照以下步驟使用網路更新 BIOS 程式。

1. 點選「開始→程式集→ASUS→ASUSUpdate→ASUSUpdate」執行華碩線上 更新主程式。

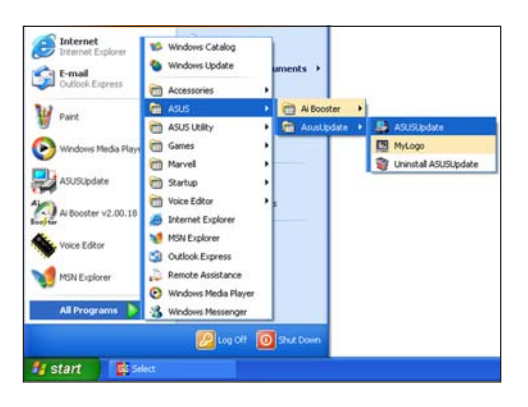

- 2. 在下拉式選單中選擇 Update BIOS from the Internet,然後按下 「Next」繼續。
- ck BIOS Info **For Update BIOS from the Internet**  $\frac{1}{2}$ <br>  $\frac{1}{20}$  Save current BIOS to a file<br>  $\frac{1}{2}$  Update BIOS from a file<br>
USS to a file<br>
USS for all BIS from the Internet<br>  $\frac{1}{20}$  Download BIOS from the Internet<br>
Conci 3. 請選擇離您最近的華碩 FTP 站台 可避免網路壅塞,或者您也可以  $\mathbf{c}$ Select the Update Server 直接選擇「Auto Select」 由系統 自行決定。按下「Next」繼續。 connected to the Internet. You can<br>web site by yourself or click AutoSe<br>SUS Update will choose the best sit<br>network todic automatically for you P Passive Proxy Setting Auto Select ftp.asus.com.tw ÿ Back Cancel Next

#### 華碩 A8V-VM 主機板使用指南  $2 - 9$

 $\bullet$ 

Select the Update Method

Update BIOS from the Internet -<br>Update system BIOS using a specified BIOS image file<br>on ASUS Web Site. Download BIOS from the Internet -<br>Download a specified BIOS image file

Update/Save BIOS from/to a file

- 4. 接著再選擇您欲下載的 BIOS 版 本。按下「Next」繼續。
- 5. 最後再跟著畫面上的指示完成 BIOS 更新的程序。

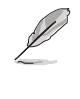

華碩線上更新程式可以自 行透過網路下載 BIOS 程 式。經常的更新才能獲得 最新的功能。

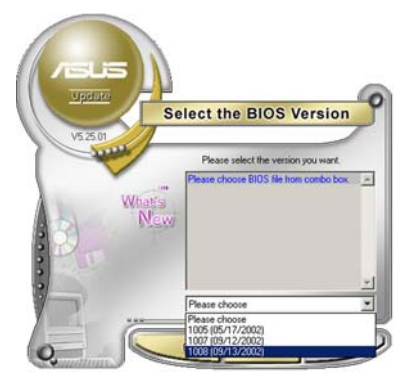

# 使用 BIOS 檔案更新 BIOS 程式

請依照以下步驟使用 BIOS 檔案更新 BIOS 程式。

- 1. 點選「開始→程式集→A S U S → ASUSUpdate→ASUSUpdate」執行華 碩線上更新主程式。
- 2. 在下拉式選單中選擇 Update BIOS from a file,然後按下「Next」 繼續。

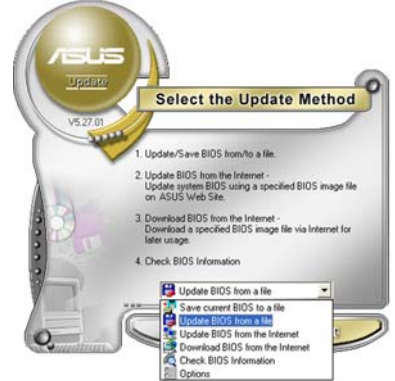

- 3. 在「開啓」的視窗中選擇 BIOS 檔 案的所在位置,然後點選「儲 存」。
- 4. 最後再依照螢幕畫面的指示來完 成 BIOS 更新的程序。

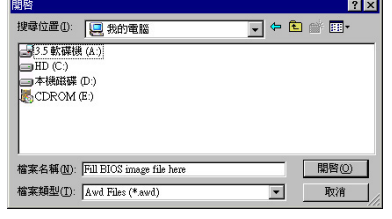

# 2.2 BIOS 程式設定

BIOS (Basic Input and Output System; 基本輸出入系統) 是每一部電 腦用來記憶周邊硬體相關設定,讓電腦正確管理系統運作的程式,並且提 供一個選單式的使用介面供使用者自行修改設定。經由 BIOS 程式的設定, 您可以改變系統設定値、調整電腦内部各項元件參數、變更系統效能以及 設定電源管理模式。如果您的電腦已是組裝好的系統,那麼 BIOS 應該已經 設定好了。如果是這樣,在後面我們會說明如何利用 BIOS 設定程式來做更 進一步的設定,特別是硬碟型態的設定。

如果您是自行組裝主機板,那麼,在重新設定系統,或是當您看到了 RUN SETUP 的訊息時,您必須輸入新的 BIOS 設定値。有時候您可能會需要 重新設定電腦開機密碼,或是更改電源管理模式的設定等,您都需要使用 到 BIOS 的設定。

本主機板使用 Flash ROM 記憶體晶片, BIOS 程式就儲存在這個 Flash ROM 晶片中。利用快閃記憶體更新公用程式,再依本節所述的步驟進行,可 以下載並升級成新版的 BIOS。由於儲存 BIOS 的唯讀記憶體在平時只能讀 取不能寫入,因此您在 BIOS 中的相關設定,譬如時間、日期等等,事實上 是儲存在隨機存取記憶體(CMOS RAM)中,透過電池將其資料保存起來,因 此,即使電腦的電源關閉,其資料仍不會流失(隨機存取記憶體可以寫入 資料,但若無電源供應,資料即消失)。當您打開電源時,系統會叫出儲 存在隨機存取記憶體中 BIOS 的設定,進行開機測試。

在開機之後,系統仍在自我測試 (POST, Power-On Self Test) 時,按下 <DELETE> 鍵,就可以啓動設定程式。如果您超過時間才按<DELETE> 鍵,那麼自我測試會繼續執行,並阻止設定程式的啓動。在這種情況下, 如果您仍然需要執行設定程式,請按機殼上的 <RESET> 鍵或 <Ctr1> + <Alt> + <Delete> 重新開機。

華碩 BIOS 設定程式以簡單容易使用為訴求,選單方式的設計讓您可以輕 鬆的瀏覽選項,進入次選單點選您要的設定,假如您不小心做錯誤的設 定,而不知道如何補救時,本設定程式提供一個快速鍵直接回復到上一個 設定,這些將在以下的章節中有更進一步的說明。

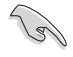

- 1. BIOS 程式的出廠預設值可讓系統運作處於最佳效能,但是若 系統因您改變 BIOS 程式而導致不穩定,請讀取出廠預設值 來保持系統的穩定。請參閱「2.7 離開 BIOS 程式」一節中 「Load Setup Defaults」項目的詳細說明。
- 2. 在本章節的 BIOS 程式畫面僅供參考,將可能與您所見到的 畫面有所差異。
- 3. 請至華碩網站 (http://tw.asus.com) 下載最新的 BIOS 程 式檔案來獲得最新的 BIOS 程式資訊。

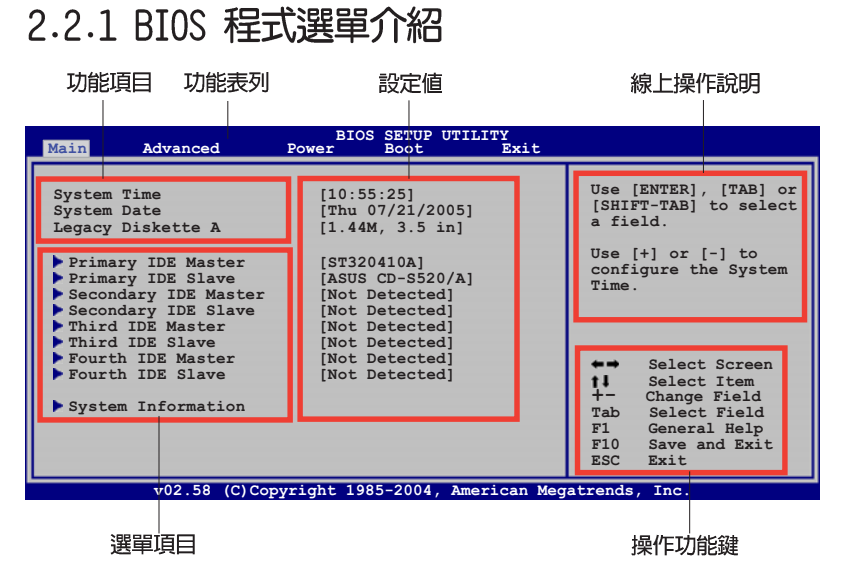

# 2.2.2 程式功能表列說明

BIOS 設定程式最上方各選單功能說明如下:

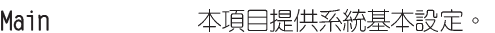

本項目提供系統進階功能設定。 Advanced

- Power 本項目提供電源管理模式設定。
- Boot 本項目提供開機磁碟設定。

Exit 本項目提供離開 BIOS 設定程式與出廠預設値還原功能。

使用左右方向鍵移動選項,可切換至另一個選單畫面。

# 2.2.3 操作功能鍵說明

在選單畫面的右下方為操作功能鍵說明,請參照功能鍵說明來選擇及改 變各項功能。

B

操作功能鍵將因功能頁面的不同而有所差異。

# 2.2.4 選單項目

於功能表列選定選項時,被選擇的功 能將會反白,如右圖紅線所框選的地 方,即選擇 Main 選單所出現的項目。

點選選單中的其他項目 (例如: Advanced、Power、Boot 與 Exit) 也會 出現該項目不同的選項。

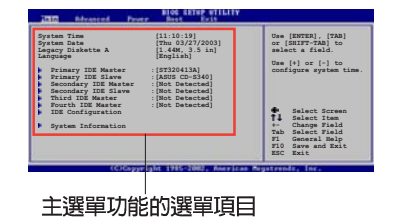

# 2.2.5 子選單

在選單畫面中,若功能選項前面有一個小三角形標記,代表此為子選 單,您可利用方向鍵來選擇,並按下 <Enter> 鍵來進入子選單。

# 2.2.6 設定値

這些存在於選單中的設定値是提供給使用者選擇與設定之用。這些項目 中,有的功能選項僅為告知使用者目前運作狀態,並無法更改,那麼此類 項目就會以淡灰色顯示。而可更改的項目,當您使用方向鍵移動項目時, 被選擇的項目以反白顯示,代表這是可更改的項目。

# 2.2.7 設定視窗

在選單中選擇功能項目,然後按下 <Enter>鍵,程式將會顯示包含此功 能所提供的選項小視窗,您可以利用此 視窗來設定您所想要的設定。

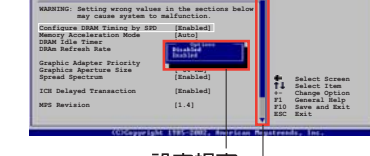

# 2.2.8 捲軸

設定視窗 捲軸

在選單畫面的右方若出現如右圖的捲軸畫面,即代表此頁選項超過可顯 示的畫面,您可利用上/下方向鍵或是 PageUp/PageDown 鍵來切換畫面。

# 2.2.9 線上操作說明

在選單畫面的右上方為目前所選擇的作用選項的功能說明,此說明會依 選項的不同而白動變更。

# 2.3 主選單 (Main Menu)

當您進入 BIOS 設定程式時,首先出現的第一個畫面即為主選單,内容如 下圖。

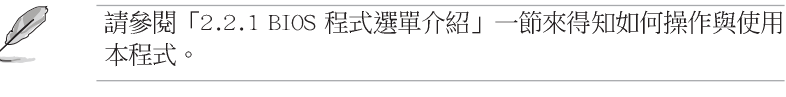

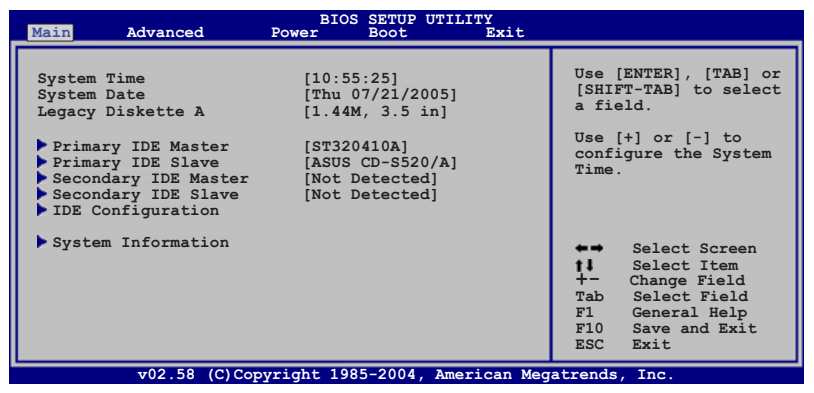

# 2.3.1 System Time [XX:XX:XXXX]

設定系統的時間(通常是目前的時間),格式分別為時、分、秒,有效 値則為時 (00 到 23) 、分 (00 到 59) 、秒 (00 到 59) 。可以使用 く Tab> 或 <Tab> + <Shift> 組合鍵切換時、分、秒的設定,直接輸入 數字。

# 2.3.2 System Date [Day XX/XX/XXXX]

設定您的系統日期(通常是目前的日期),順序是月、日、年,格式為 月 (1到12)、日(1到31)、年(到2099)。使用<Tab>或<Tab > + <Shift> 鍵切換月、日、年的設定,直接輸入數字。

# $2.3.3$  Legacy Diskette A  $[1.44M, 3.5$  in.]

本項目儲存了軟式磁碟機的相關資訊,設定值有: [Disabled] [360K, 5.25 in.] [1.2M, 5.25 in.] [720K, 3.5 in.] [1.44M, 3.5 in.] [2.88M, 3.5 in.] 。

# 2.3.4 IDE 装置選單 (Primary, Third and Fourth IDE Master/Slave)

當您進入 BIOS 程式時,程式會自動偵測系統已存在的 IDE 裝置,程式將 IDE 各通道的主副裝置獨立為單一選項,選擇您想要的項目並按<Enter> 鍵來進行各項裝置的設定。

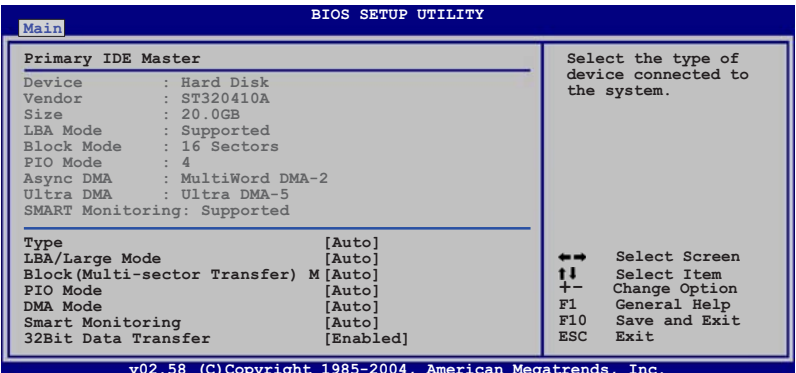

在畫面中出現的各個欄位 (Device、Vendor、Size、LBA Mode、Block Mode、PIO Mode、Async DMA、Ultra DMA 與 SMART monitoring) 的數值皆 為 BIOS 程式自動偵測裝置而得。若欄位顯示為 N/A , 代表沒有裝置連接 於此系統。

### Type [Auto]

本項目可讓您選擇 IDE 裝置類型。選擇 Auto 設定値可讓程式自動偵測 與設定 IDE 裝置的類型;選擇 CDROM 設定値則是設定 IDE 裝置為光學裝 置光碟機;而設定為 ARMD (ATAPI 可移除式媒體裝置)設定値則是設定 IDE 装置為 ZIP 磁碟機、LS-120 磁碟機或 MO 磁光碟機等。設定値有: [Not Installed] [Auto] [CDROM] [ARMD] 。

### LBA/Large Mode [Auto]

開啓或關閉 LBA 模式。設定為「Autol 時,系統可自行偵測裝置是否支 援 LBA 模式,若支援,系統將會自動調整為 LBA 模式供裝置使用。設定値 有: [Disabled] [Auto]。

## Block (Multi-sector Transfer) M [Auto]

開啓或關閉資料同時傳送多個磁區功能。當您設為 [Auto] 時, 資料傳送 便可同時傳送至多個磁區,若設為 [Disabled],資料傳送便只能一次傳送 一個磁區。設定値有: [Disabled] [Auto]。

## PIO Mode [Auto]

選擇 PIO 模式。設定値有: [Auto] [0] [1] [2] [3] [4]。

### DMA Mode [Auto]

選擇 DMA 模式。設定値有: [Auto] [SWDMAn] [MWDMAn] [UDMAn]。

## SMART Monitoring [Auto]

開啓或關閉自動偵測、分析、報告技術 (Smart Monitoring, Analysis, and Reporting Technology) 。設定値有: [Auto] [Disabled] [Enabled]。

### 32Bit Data Transfer [Disabled]

開啓或關閉 32 位元資料傳輸功能。設定値有: [Disabled] [Enabled]。

# 2.3.5 系統資訊 (System Information)

本選單可白動偵測系統的 BIOS 版本、處理器與記憶體相關資料。

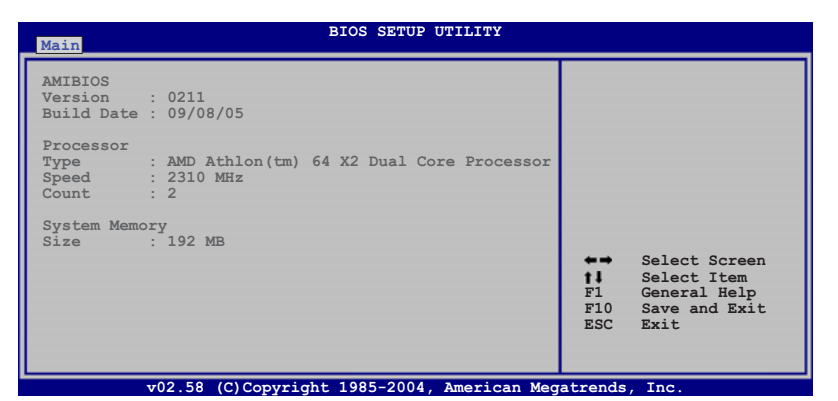

#### AMI BIOS

本項目顯示目前所使用的 BIOS 程式資料。

### Processor

本項目顯示目前所使用的中央處理器。

### System Memory

本項目顯示目前所使用的記憶體模組容量。

# 2.4 進階選單 (Advanced menu)

進階選單可讓您改變中央處理器與其他系統裝置的細部設定。請選擇其 中一個選項並按下<Enter>鍵來顯示設定選項。

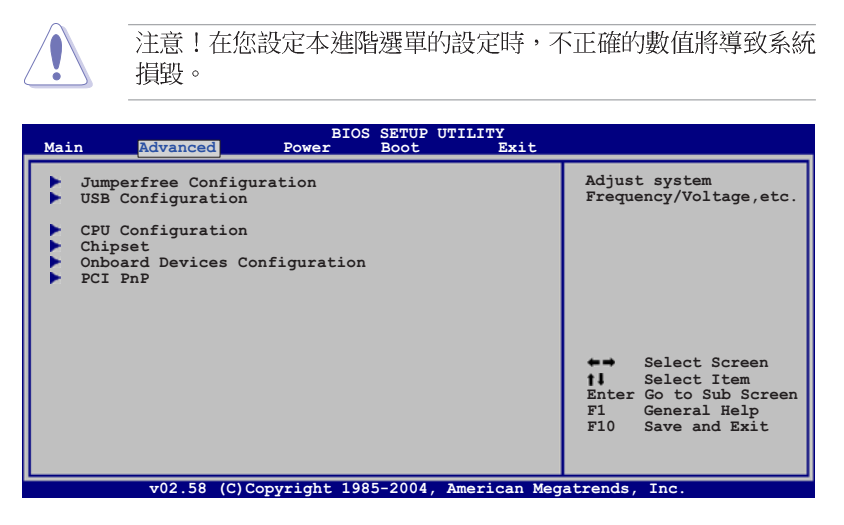

#### 2.4.1 JumperFree 設定(JumperFree Configuration)

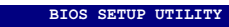

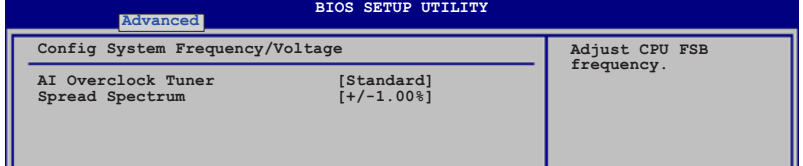

# CPU Frequency [XXX] (本項數値為自動偵測)

本項目用來表示由時脈傳送到系統匯流排與 PCI 匯流排的頻率值。設定 CPU 前側匯流排頻率。匯流排頻率(外部頻率)是由等於 CPU 頻率的匯流 排倍數所組成。本選項的數值是由 BIOS 所自動偵測的。本項目數值範圍從 200 至 240 。請使用 <+> 與 <-> 鍵來調整數値。

# AGP/PCI Frequency [Auto]

本項目可讓您選擇 AGP/PCI 的頻率。設定値有: [66.6/33.3] [75.0/37. 5]  $[88.0/44.0]$   $\circ$ 

## PCIE Frequency (MHz) [100MHz]

本項目用來設定 PCI Express 頻率模式。設定値有:「100MHz1  $S$ vnchronization $\overline{\ }$ 

### DDR Reference Voltage [Auto]

本項目可讓您設定 DDR 的電壓。設定値有: [Auto] [2.6V] [2.5V]。

## Spread Spectrum  $\lceil +/ - 1.00\% \rceil$

本項目可讓您設定開啓或關閉展頻時脈產生器 (clock generator spread spectrum) •

# 2.4.2 處理器設定 (CPU Configuration)

本項目可讓您得知中央處理器各項資訊與變更中央處理器的相關設定。

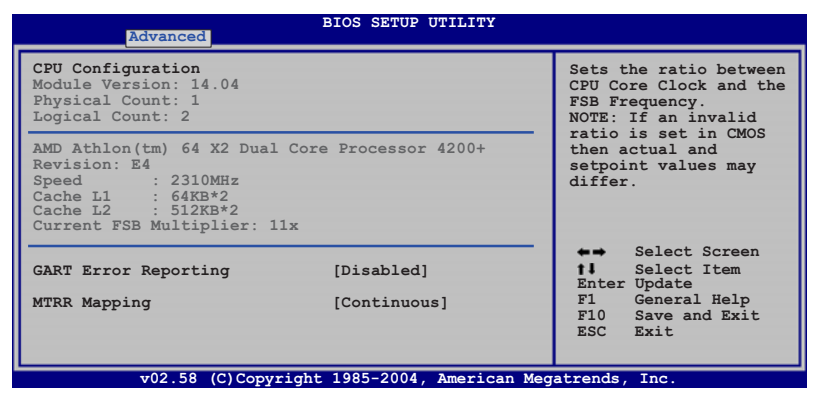

### GART Error Reporting [Disabled]

在一般運作模式下,本項目應設定為關閉。若是驅動程式撰寫者基於測試 目的可設定為開啓。設定値有: [Disabled] [Enabled]。

### MTRR Mapping [Continuous]

當系統安裝 4GB 或更多的記憶體時,本項目決定可程式化 CPU MTRRs 的 使用方式。至於 PCI hole 在 4GB 界限以下的則不會被加以通報。且會持 續地通報 PCI hole 為 non-cachable。設定値有: [Continuous] [Discrete]。

# 2.4.3 晶片設定 (Chipset)

本選單可讓您變更晶片組的進階設定,請選擇所需的項目並按一下<Enter > 鍵以顯示子選單項目。

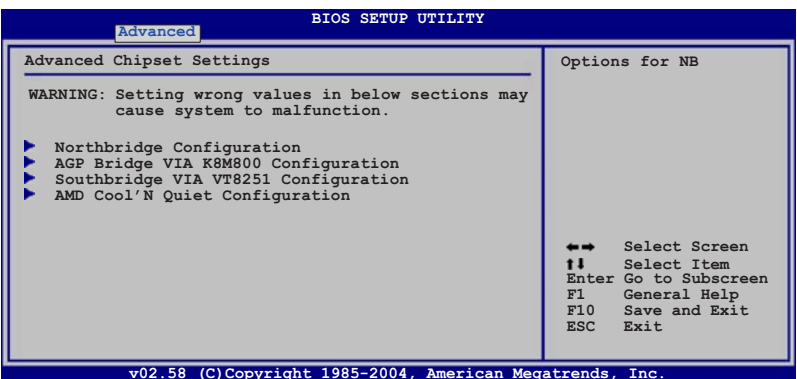

#### 北橋設定

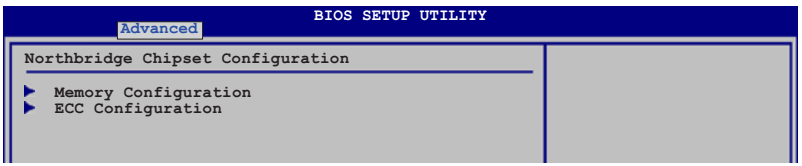

#### 記憶體設定

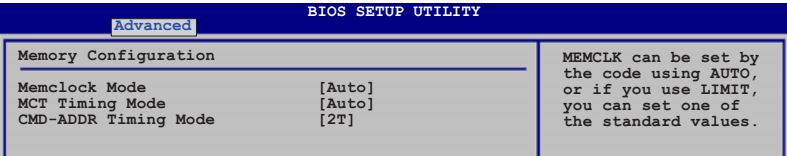

# Memclock Mode [Auto]

設定為 [Auto], BIOS 程式會自動設定記憶體操作時脈模式。設定為 [Limit],您可以從標準數值中自行選擇所需的模式。設定值有:[Auto]  $[Limit]$ 

# MCT Timing Mode [Auto]

設定為 [Auto], BIOS 程式會自動設定記憶體控制器 (MCT) 時序模式。 設定為 [Manua1] 則可以自行設定。設定値有: [Auto] [Manua1]。

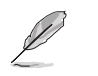

以下的項目只有在 MCT Timing Mode 設定為 [Manua1] 時才會出 現。

#### CAS Latency (CL) [Auto]

設定値有: [Auto] [2.0] [3.0] [2.5]。

#### TRAS *[Auto]*

設定値有: [Auto] [5CLK] [6CLK] [7CLK] [8CLK] [9CLK] [10CLK] [11CLK] [12CLK] [13CLK] [14CLK] [15CLK]。

### TPR [Auto]

設定値有: [Auto] [2CLK] [3CLK] [4CLK] [5CLK] [6CLK]。

#### TRCD *LAutol*

設定値有: [Auto] [2CLK] [3CLK] [4CLK] [5CLK] [6CLK]。

#### CMD-ADDR Timing Mode [2T]

設定値有: [1T] [2T]。

### ECC 設定

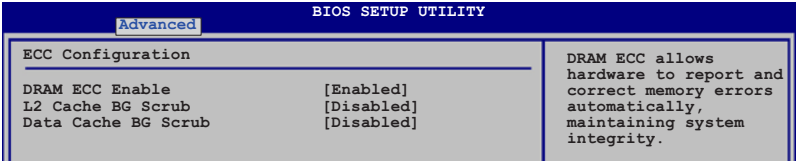

#### DRAM ECC Enable [Disabled]

本項目用來啓動或關閉 DRAM 記憶體的 ECC (Error Correction Code) 功能,可以讓硬體回報並更正記憶體的錯誤,自動維持系統的正常運作。 設定値有: [Disabled] [Enabled]。

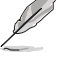

以下選項只有在 DRAM ECC Enab1e 設定為 [Enab1ed] 時才會出 現。

#### MCA DRAM ECC Logging [Disabled]

本項目用來啓動或關閉 MCA 架構下 DRAM 記憶體的 ECC 記錄/回報功 能。設定値有: [Disabled] [Enabled]。

#### ECC Chip Kill [Disabled]

本項目用來啓動或關閉支援 ECC chip kill 技術的功能。設定値有: [Disabled] [Enabled]。

#### DRAM SCRUB REDIRECT [Disabled]

本項目用來啓動或關閉 DRAM scrub redirect 功能,讓系統可以在 DRAM 記憶體 ECC 功能發生錯誤時立即更正。設定値有: [Disabled] 「Enabled]。

#### DRAM BG Scrub [Disabled]

本項目讓 DRAM 記憶體更正記憶體的錯誤,讓後續可以讀取正確的資 訊。您可以在記憶體不是用來增進系統效能時使用本功能。設定値有: [Disabled] [40ns] [80ns] [160ns] [320ns] [640ns] [1.28us] [2. 56us] [5.12us] [10.2us] [20.5 us] [41.0us] [81.9us] [163.8us]  $[327.7us]$   $[655.4us]$   $[1.31ms]$   $[2.62ms]$   $[5.24ms]$   $[10.49ms]$   $[20.$ 97ms] [42.00ms] [84.00ms]。

#### L2 Cache BG Scrub [Disabled]

本項目讓 L2 Data Cache RAM 在系統閒置時更正錯誤。設定値有: [Disabled] [40ns] [80ns] [160ns] [320ns] [640ns] [1.28us] [2.56us]  $[5.12us]$   $[10.2us]$   $[20.5us]$   $[41.0us]$   $[81.9us]$   $[163.8us]$   $[327.7us]$ [655.4us] [1.31ms] [2.62ms] [5.24ms] [10.49ms] [20.97ms] [42.00ms]  $[84.00ms]$ 

### Data Cache BG Scrub [Disabled]

本項目讓 L2 Data Cache RAM 在系統閒置時更正錯誤。設定値有: [Disabled] [40ns] [80ns] [160ns] [320ns] [640ns] [1.28us] [2.56us] [5.12us] [10.2us] [20.5 us] [41.0us] [81.9us] [163.8us] [327.7us]  $[655.4us]$   $[1.31ms]$   $[2.62ms]$   $[5.24ms]$   $[10.49ms]$   $[20.97ms]$   $[42.00ms]$  $[84.00ms]$ 

AGP VIA K8M890 橋接設定/PCI Express 設定 (AGP Bridge VIA K8M890 Configuration/PCI EXPRESS Configuration)

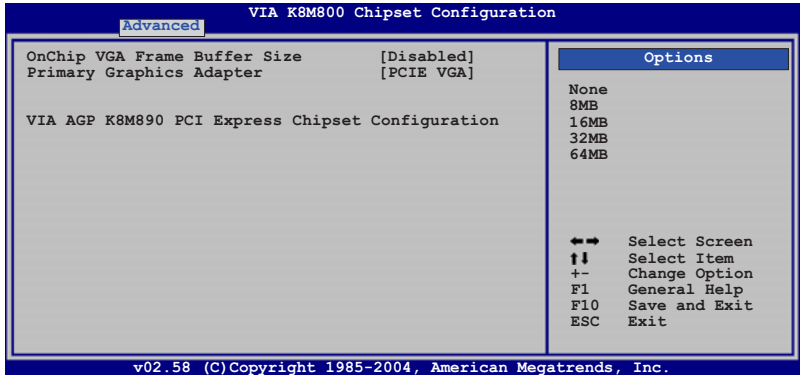

OnChip VGA Frame Buffer Size [Disabled]

本項目用來設定主機板内建的顯示圖形系統中的緩衝儲存器大小。設 定値有: [Disabled] [8MB] [16MB] [32MB] [64MB] [128MB] [256MB]。

#### Primary Graphics Adapter [PCIE VGA]

本項曰用來選擇做為開機主要的顯示裝置控制器。設定値有: [PCI] [PCIE VGA] [Integrated VGA] 。

> 華碩 A8V-VM 主機板使用指南  $2 - 21$

#### 南橋 VIA VT8251 設定

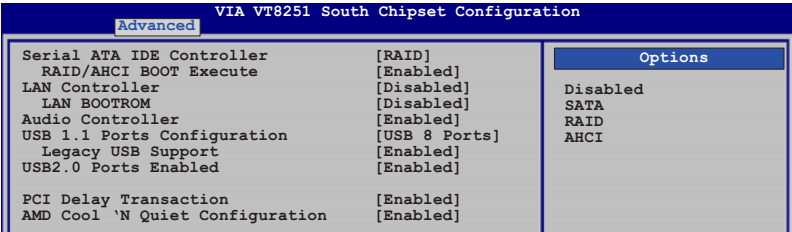

## Serial ATA IDE Controller [RAID]

本項目用來設定 Serial ATA 模式。設定値有: [Disabled] [IDE] [RAID] **FAHCIT** .

#### RAID/AHCI BIOS Execute [Disabled]

本項目用來啓動或關閉 RAID/AHCI BIOS execute 功能。本項目只有 在當 Serial ATA IDE Controller 選項設定為 RAID 或 AHCI 時才會出 現。設定値有: [Disabled] [Enabled]。

### LAN Controller [Enabled]

本項目用來啓動或關閉内建網路功能。設定値有: [Disabled] [Enabled]。

#### LAN BOOTROM [Disabled]

本項目用來啓動或關閉主機板内建的 LAN option ROM 執行控制器。 本項目只有在當 LAN Controller 選項設定為開啓時才會出現。設定値 有: [Disabled] [Enabled]。

#### Audio Controller [Enabled]

本項目用來啓動或關閉音效功能。設定値有: [Disabled] [Enabled]。

### USB1.1 USB Ports Configuration [USB 8 Ports]

設定値有: [Disabled] [USB 2 Ports] [USB 4 Ports] [USB 6 Ports] **FUSB 8 Ports1** ·

#### Legacy USB Support [Enabled]

本項目用來開啓或關閉對傳統 USB 規格裝置的支援, AUTO 選項會在 無 USB 裝置連接時關閉對傳統 USB 規格的支援。

### USB2.0 Ports Enabled [Enabled]

本項目用來開啓或關閉 USB 2.0 Host 控制器。

# PCI Delay Transaction [Enabled]

本項目用來開啓或關閉 PCI 的延遲處理功能。

## AMD Cool 'N Quiet Configuration [Enabled]

本項目用來開啓或關閉 AMD Cool 'N Quiet 的設定。

# 2.4.4 内建装置設定 (OnBoard Devices  $Configuration)$

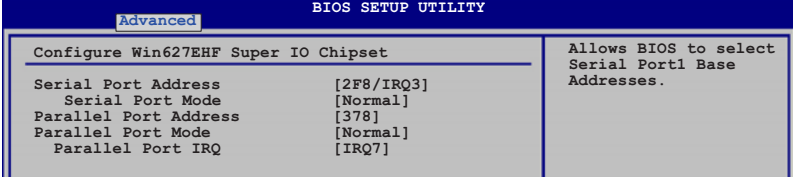

# Serial Port Address [2F8/IRQ3]

本項目可以設定序列埠 COM 1 的位址。設定値有: [Disabled] [3F8/ IRQ4] [2F8/IRQ3] [3E8/IRQ4] [2E8/IRQ3] 。

### Serial Port Mode [Normal]

本項目可以讓您選擇序列埠模式。本項目只有在 Serial Port 選項 未關閉時才會出現。設定値有: [Norma1] [IrDA] [ASK IR]。

## Parallel Port Address [378]

本項目可讓您選擇並列埠所使用的位址値。設定値有: [Disabled] [378]  $[278]$   $[3BC]$   $\circ$ 

## Parallel Port Mode [ECP]

本項目可讓您設定 Parallel Mode 模式。設定値有: [Normal] [EPP] FECP1 [Bi-Directional]。

#### ECP Mode DMA Channel [DMA3]

當 Parallel Port Mode 設定為 [ECP] 時,本項目才會出現。本項目 用來設定 Parallel Port ECP DMA。設定値有: [DMAO] [DMA1] [DMA3]。

### EPP Version [1.9]

本項目用來選擇並列埠 EPP 版本。本項目只有在 Parallel Port Mode 設定為 [EPP] 時才會出現。設定値有: [1.9] [1.7]。

#### Parallel Port IRQ [IRQ 7]

設定値有: [IRQ5] [IRQ7]。

# 2.4.5 PCI 隨插即用裝置 (PCI PnP)

本選單可讓您變更 PCI/PnP 裝置的進階設定,其包含了供 PCI/PnP 裝置 所使用的 IRQ 位址與 DMA 通道資源與記憶體區塊大小設定。

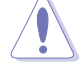

注意!在您進行本進階選單的設定時,不正確的數值將導致系統 損毀。

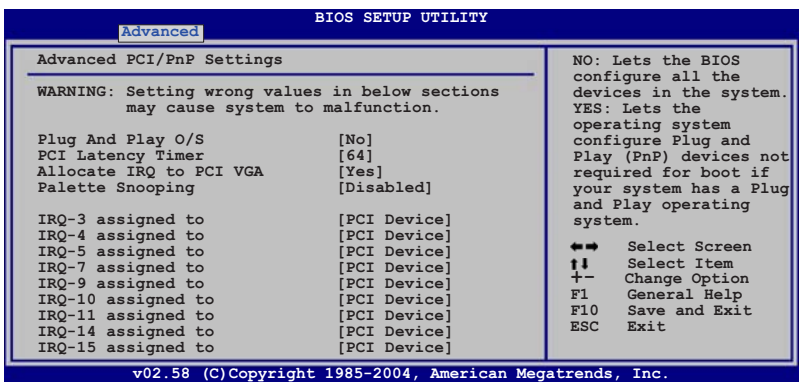

# Plug and Play 0/S [No]

當設為 [No], BIOS 程式會自行調整所有裝置的相關設定。若您安裝了支 援隨插即用功能的作業系統,請設為 [Yes]。設定値有: [No] [Yes]。

### PCI Latency Timer [64]

本項目可讓您選擇 PCI 訊號計時器的延遲時間。設定値有: [32] [64]  $[96]$   $[128]$   $[160]$   $[192]$   $[224]$   $[248]$   $\circ$ 

# Allocate IRQ to PCI VGA [Yes]

本項目可讓您決定是否自行指定 PCI 介面顯示卡的 IRQ 中斷位址。當設 定為 [Yse],您可以透過 BIOS 程式自行指定 PCI 介面顯示卡的 IRQ 中斷 位址。設定値有:[Yes][No]。

# Palette Snooping [Disabled]

有一些非標準架構的顯示卡,如 MPEG 或是圖形加速卡,也許會有運作不 正常的情況發生。將這個項目設定在 [Enabled] 可以改善這個問題。如果 您使用的是標準 VGA 顯示卡,那麼請保留預設値 [Disabled]。設定値有: [Disabled] [Enabled]。

# 2.5 電源管理 (Power menu)

本選單可讓您調整進階電源管理(APM)的設定。請選擇一個選項後按下 <Enter>鍵來顯示設定選項。

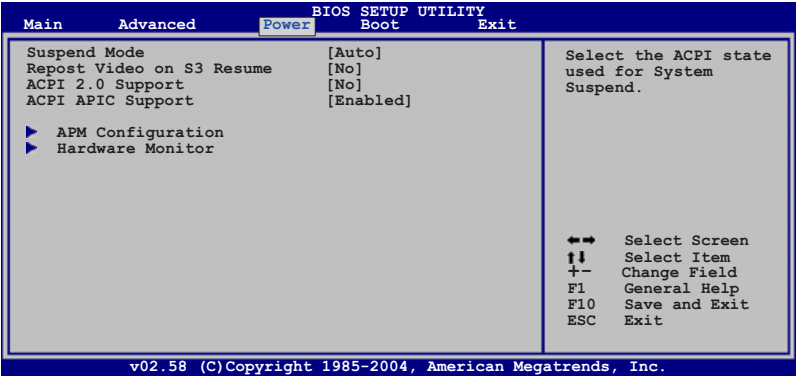

# 2.5.1 Suspend Mode [Auto]

本項目用來選擇系統省電功能。設定値有: [S1 (POS) only] [S3 only]  $[Auto]$ 

# 2.5.2 Repost Video on S3 Resume [No]

本項目可讓您決定從 S3/STR 省電模式回復時,是否要顯示 VGA BIOS 畫 面。設定値有: [No] [Yes]。

# 2.5.3 ACPI 2.0 Support [No]

本項目可讓您開啓或關閉 ACPI 2.0 支援模式。設定値有: [No] [Yes]。

# 2.5.4 ACPI APIC Support [Enabled]

本項目可讓您決定是否增加 ACPI APIC 表單至 RSDT 指示清單。 設定値 有: [Disabled] [Enabled]。

# 2.5.5 進階電源管理設定 (APM Configuration)

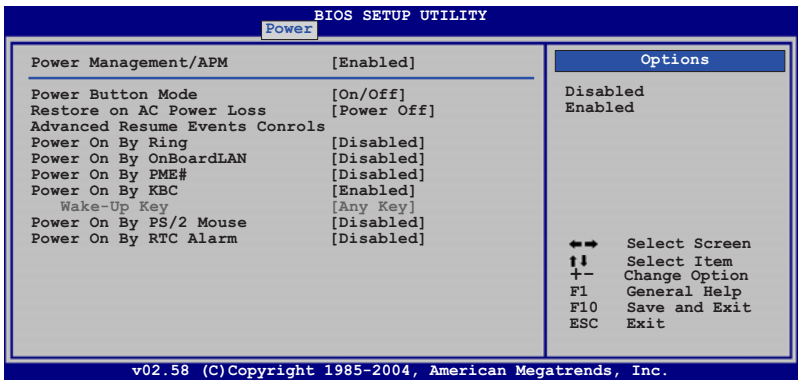

# Power Management/APM [Enabled]

本項目可讓您開啓或關閉電源管理 / 進階電源管理功能。設定値有: [Disabled] [Enabled]。

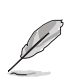

下列選項只有在 Power Management/APM 功能是開啟時才會出 現。

## Power Button Mode [On/Off]

當電源鍵被壓下時,讓系統進入 0n/0ff 模式或是 Suspend 模式。設定  $\overline{m}$  =  $\overline{m}$  =

### Restore on AC Power Loss [Power Off]

若設定為 [Power Off],則當系統在電源中斷之後電源將維持關閉狀態。 若設定為 [Power On], 當系統在電源中斷之後重新開啓。若設定為 [Last State],會將系統設定回復到電源未中斷之前的狀態。設定値有:[Power Off] [Power On] [Last State]。

### Power On By Ring [Disabled]

當電腦在軟關機狀態下,當數據機接收到訊號時,設定為 [Enabled] 則 系統重新開啓;設定為 「Disabled」 則是關閉這項功能。設定値有: [Disabled] [Enabled]。

### Power On By OnBoardLAN [Disabled]

本項目設定為「Fnabled] 時,可以透過 PCT 區域網路或數據機卡來開啓 系統。使用本功能,您的 ATX 電源供應器在 +5VSB 電壓上,必須能提供 至少 1 安培的電流。設定値有: [Enabled] [Disabled]。

#### Power On By PME# [Disabled]

當電腦在軟關機狀態下,設定為 [Enabled] 時啓動 PME# 喚醒功能。設 定值有: [Disabled] [Enabled]。

#### Power On By KBC [Enabled]

本項參數可以讓您設定鍵盤上的特定按鍵來啓動系統。當設定為 [Enabled],則 Wake-up 鍵便被開啓,這項功能需要您的 ATX 電源供應器 在 +5VSB 電壓上, 必須能提供至少 1 安培的電流。本功能設定値有: [Disabled] [Enabled]。

#### Wake-up Key [Any Key]

本項目只有在 Power On By KBC 項目設定為開啓時才會出現。設定値 有: [Any Key] [Specific Key]。

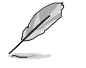

當 Resume On KBC 項目設定為 [Enab1ed] 時, Wake-up Key 才 能讓使用者自行設定。

# Power On By PS/2 Mouse [Disabled]

當設定為 [Enabled] 時本參數允許您使用 PS/2 滑開啓系統電源。使用 本功能,您的 ATX 電源供應器在 +5VSB 電壓上,必須能提供至少 1 安培 的電流。設定値有: [Disabled] [Enabled]。

### Power On By RTC Alarm [Disabled]

本項曰讓您開啓或關閉即時時鐘 (RTC) 喚醒功能,當您設為 [Enabled] 時, 將出現 RTC Alarm Date、RTC Alarm Hour、RTC Alarm Minute 與 RTC Alarm Second 子項目,您可自行設定時間讓系統自動開機。設定値有: [Disabled] [Enabled]。

# 2.5.6 系統監控功能 (Hardware Monitor)

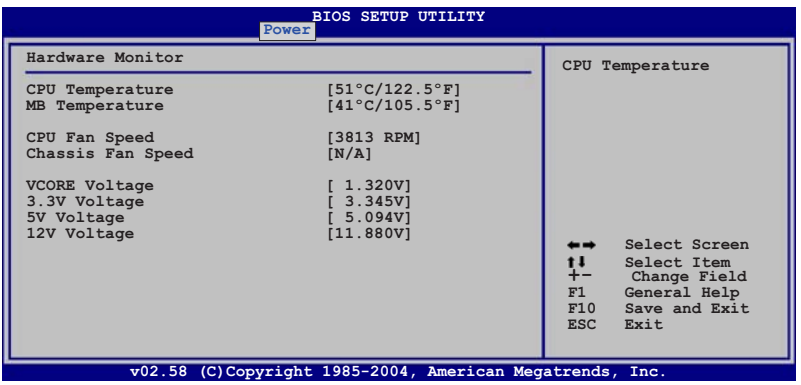

## CPU Temperature [xxx°C/xxx°F] MB Temperature [xxx°C/xxx°F]

本系列主機板具備了中央處理器以及主機板的溫度感測器,可自動偵測 並顯示目前主機板與處理器的溫度。

# CPU Fan Speed [xxxxRPM] or [N/A]

為了避免系統因為過熱而造成損壞,本系列主機板備有中央處理器風扇 的轉速 RPM (Rotations Per Minute) 監控,所有的風扇都設定了轉速安全 範圍,一旦風扇轉速低於安全範圍,華碩智慧型主機板就會發出警訊,通 知使用者注意。當中央處理器風扇未連接到主機板時,則會顯示[N/A]。

## Chassis Fan Speed [xxxxRPM] or [N/A]

為了避免系統因為過熱而造成損壞,本系列主機板備有機殼内的風扇轉 速 RPM (Rotations Per Minute) 監控,所有的風扇都設定了轉速安全範 圍,一旦風扇轉速低於安全範圍,華碩智慧型主機板就會發出警訊,通知 使用者注意。當機殼風扇未連接到主機板時,則會顯示[N/A]。

### VCORE Voltage, 3.3V Voltage, 5V Voltage, 12V Voltage

本系列主機板具有電壓監視的功能,用來確保主機板以及 CPU 接受正確 的電壓準位,以及穩定的電流供應。

# 2.6 啓動選單 (Boot menu)

本選單可讓您改變系統啓動裝置與相關功能。選擇其中一個選項後,接 著按下<Enter>鍵來顯示子選單。

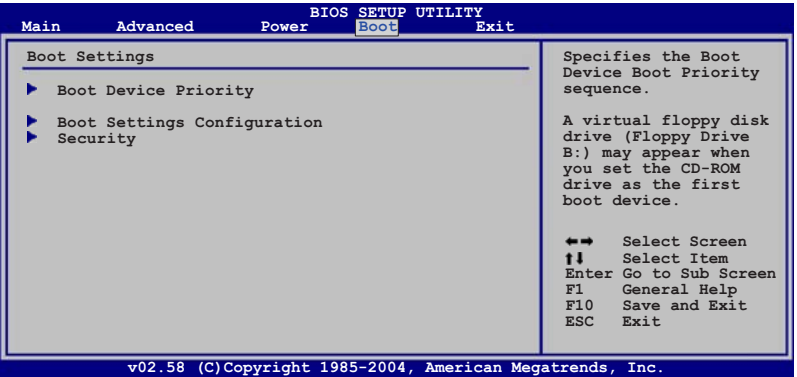

# 2.6.1 啓動装置順序 (Boot Device Priority)

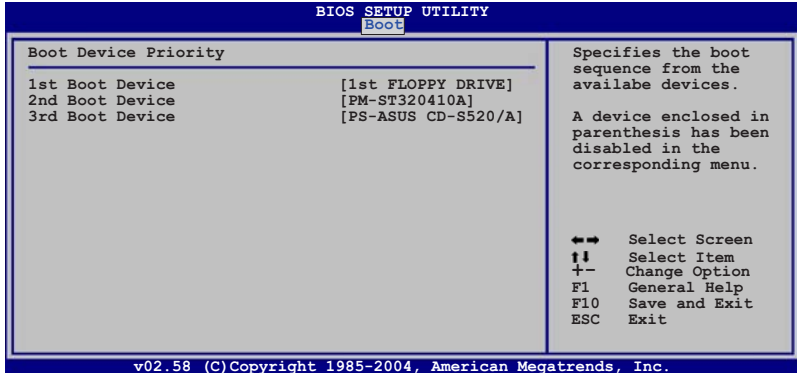

# 1st-xxth Boot Device [1st Floopy Drive]

本項目讓您自行選擇開機磁碟並排列開機裝置順序。依照 1st、2nd、3rd 順序分別代表其開機裝置順序。而裝置的名稱將因使用的硬體裝置不同而 有所差異。設定値有: [xxxxx Drive] [Disabled]。

以下選項只有當您系統中有兩個或兩個以上的硬碟裝置時才會出 現。

### Hard-Disk Drives

本項目會顯示包含硬碟類型、名稱等項目在内,每一部硬碟機的相關資 訊。

# 2.6.2 啓動選項設定 (Boot Settings Configuration)

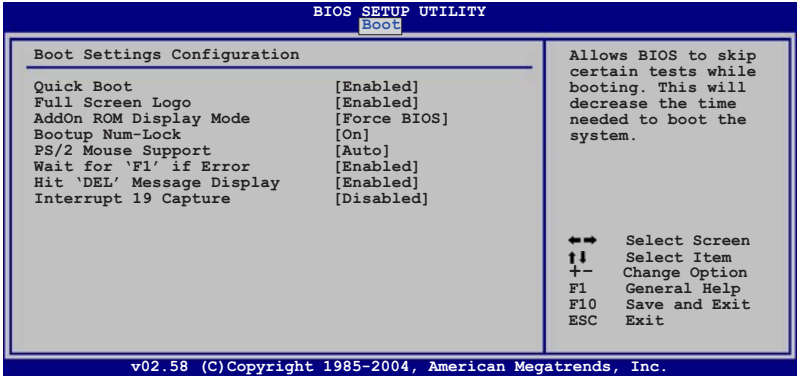

# Quick Boot [Enabled]

本項目可讓您決定是否要略過主機板的自我測試功能(POST), 開啓本 項目將可加速開機的時間。當設定為 [Disabled] 時, BIOS 程式會執行所 有的自我測試功能。設定値有: [Disabled] [Enabled]。

# Full Screen Logo [Enabled]

若您要使用個人化開機畫面,請將本項目設定為啓用「Enable]。設定値 有: [Disabled] [Enabled]。

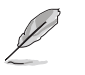

如果您欲使用華碩 MyLogo™ 功能,請務必將 Fu11 Screen Logo 項目設定為 [Enab1ed]。

# AddOn ROM Display Mode [Force BIOS]

本項目讓您設定選購裝置韌體程式的顯示模式。設定値有: [Force BIOS] [Keep Current] 。

## Bootup Num-Lock [On]

本項目讓您設定在開機時 NumLock 鍵是否自動啓動。設定値有: [0ff]  $[On] \circ$ 

# PS/2 Mouse Support [Auto]

本項目可讓您開啓或關閉支援 PS/2 滑鼠功能。設定値有: [Disabled] [Enabled] [Auto]。

# Wait for 'F1' If Error [Enabled]

當您將本項目設為「Enabled],那麼系統在開機過程出現錯誤訊息時,將 會等待您按下 <F1> 鍵確認才會繼續進行開機程序。設定値有: [Disabled] Fenabledl .

## Hit 'DEL' Message Display [Enabled]

當您將本項目設為「Enabled」時,系統在開機過程中會出現「Press DEL to run Setup | 訊息。設定値有: [Disabled] [Enabled]。

### Interrupt 19 Capture [Disabled]

當您使用某些 PCI 介面卡有内建韌體程式(例如: SCSI 介面卡),如果 有需要透過 Interrupt 19 啓動,則請將本項目設為 [Enabled]。設定値 有: [Disabled] [Enabled]。

# 2.6.3 安全性選單 (Security)

本選單可讓您改變系統安全設定。

| Security Settings                                                   | <enter> to change<br/>password.<br/><enter> again to<br/>disabled password.</enter></enter>                |
|---------------------------------------------------------------------|----------------------------------------------------------------------------------------------------|
| Supervisor Password : Installed<br>User Password<br>: Not Installed |                                                                                                    |
| Change Supervisor Password<br>Change User Password                  |                                                                                                    |
|                                                                     | Select Screen<br>t I<br>Select Item<br>Enter Change<br>F1<br>General Help<br>F10 Save and Exit<br>ESC Exit |

Change Supervisor Password (變更系統管理員密碼)

本項目是用於變更系統管理員密碼。本項目的運作狀態會於畫面上方以 淡灰色顯示。預設値為 Not Installed。當您設定密碼後,則此項目會顯示 Installed 。

請依照以下步驟設定系統管理員密碼 (Supervisor Password):

- 1. 選擇 Change Supervisor Password 項目並按下 <Enter>。
- 2. 於 Enter Password 視窗出現時,輸入欲設定的密碼,可以是六個字元 内的英文、數字與符號,輸入完成按下<Enter>。
- 3. 按下<Enter>後 Confirm Password 視窗會再次出現,再一次輸入密 碼以確認密碼正確。密碼確認無誤時,系統會出現 Password Installed. 訊息,代表密碼設定完成。若出現 Password do not match! 訊息,代表於密碼確認時輸入錯誤,請重新輸入一次。此時畫面上方的 Supervisor Password 項目會顯示 Installed。

若要變更系統管理員的密碼,請依照上述程序再執行一次密碼設定。
若要清除系統管理員密碼,請選擇 Change Supervisor Word,並於 Enter Password 視窗出現時,直接按下 <Enter>,系統會出現 Password uninstalled. 訊息,代表密碼已經清除。

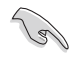

若您忘記設定的 BIOS 密碼,可以採用清除 CMOS 即時鐘 (RTC) 記憶體。請參閱「1.9 跳線選擇區」一節取得更多資訊。

當您設定系統管理者密碼之後,會出現下列選項讓您變更其他安全方面 的設定。

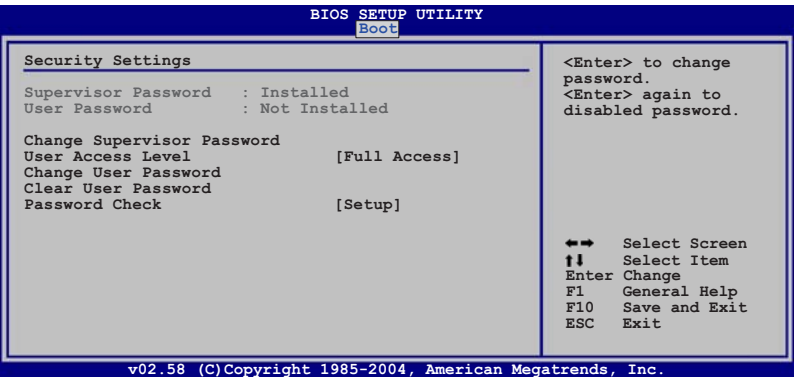

#### User Access Level [Full Access]

當您設定系統管理員密碼後,本項目將會出現。本項目可以讓您選擇沒 有系統管理員密碼的使用者存取 BIOS 程式的權限等級。設定値有:「No Access] [View Only] [Limited] [Full Access]。

No Access 使用者無法存取 BIOS 程式。

View Only 允許使用者讀取 BIOS 程式但無法變更任何項目。

Limited 允許使用者僅能存取 BIOS 程式的某些項目。例如:系統時 間。

Full Access 允許使用者存取完整的 BIOS 程式。

### Change User Password (變更使用者密碼)

本項目是用於變更使用者密碼,運作狀態會於畫面上方以淡灰色顯示, 預設値為 Not Installed。當您設定密碼後,則此項目會顯示 Installed。

設定使用者密碼 (User Password) :

- 1. 選擇 Change User Password 項目並按下 <Enter>。
- 2. 在 Enter Password 視窗出現時,請輸入欲設定的密碼,可以是六個字 元内的英文、數字與符號。輸入完成按下<Enter>。

3. 接著會再出現 Confirm Password 視窗,再一次輸入密碼以確認密碼正 確。密碼確認無誤時,系統會出現 Password Installed. 訊息,代表密 碼設定完成。若出現 Password do not match! 訊息,代表於密碼確認 時輸入錯誤,請重新輸入一次。此時畫面上方的 User Password 項目會 顯示 Installed。

若要變更使用者的密碼,請依照上述程序再執行一次密碼設定。

若要清除密碼,請再選擇 Change User Word,並於 Enter Password 視 窗出現時,直接按下<Enter>, 系統會出現 Password uninstalled. 訊 息,代表密碼已經清除。

#### Clear User Password (清除使用者密碼)

本項目可讓您清除使用者密碼。

#### Password Check [Setup]

當您將本項目設為「Setup],BIOS 程式會於使用者進入 BIOS 程式設定 畫面時,要求輸入使用者密碼。若設為 [Always] 時,BIOS 程式會在開機 過程亦要使用者輸入密碼。設定値有: [Setup] [A1ways]。

# 2.7 離開 BIOS 程式 (Exit menu)

本選單可讓您讀取 BIOS 程式出廠預設値與離開 BIOS 程式。

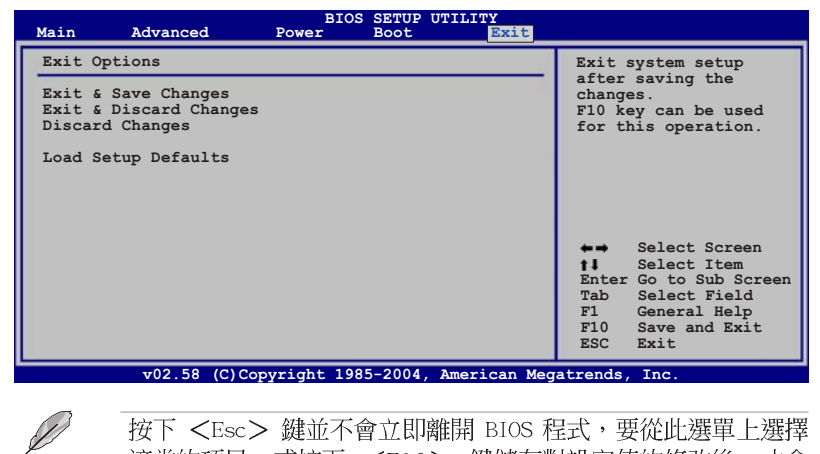

按下<Esc> 鍵並不會立即離開 BIOS 程式,要從此選單上選擇 適當的項目,或按下 <F10> 鍵儲存對設定值的修改後,才會 離開 BIOS 程式。

#### 第二章: BIOS 程式設定  $2 - 34$

#### Exit & Save Changes

當您調整 BIOS 設定完成後,請選擇本項目以確認所有設定値存入 CMOS 記憶體内。按下 <Fnter> 鍵後將出現一個詢問視窗,選擇「Yes1,將設 定値存入 CMOS 記憶體並離開 BIOS 設定程式;若是選擇 [No],則繼續 BIOS 程式設定。

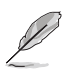

假如您想離開 BIOS 設定程式而不存檔離開,按下<Esc>鍵, BIOS 設定程式立刻出現一個對話視窗詢問您「Discard configuration changes and exit now?」, 選擇 [Yes] 不將設 定值存檔並離開 BIOS 設定程式,選擇 [No] 則繼續 BIOS 程式 設定。

### Exit & Discard Changes

若您想放棄所有設定,並離開 BIOS 設定程式,請將高亮度選項移到此 處,按下<Enter>鍵,即出現詢問對話窗,選擇 [OK],不將設定値存入 CMOS 記憶體並離開 BIOS 設定程式,先前所做的設定全部無效;若是選擇 [Cance1],回到 BIOS 設定程式。若您有變更除 System Date (系統日 期)、System Time(系統時間)、Password(密碼)等以外的項目,則在 離開 BIOS 前,系統會詢問您以確認對設定値的變更。

#### Discard Changes

若您想放棄所有設定,將所有設定値回復原先 BIOS 設定値,請選擇本項 目並按下 <Enter> 鍵,即出現詢問視窗,選擇 [OK],將所有設定値改為 出原來設定値,並繼續 BIOS 程式設定;若是選擇「Cance11,則繼續 BIOS 程式設定,本次修改過的設定仍然存在。

#### Load Setup Defaults

若您想放棄所有設定,將所有設定値改為出廠預設値,您可以在任何一 個選單按下 <F5>,或是選擇本項目並按下 <Enter> 鍵,即出現詢問視 窗,選擇 [Yes],將所有設定値改為出廠預設値,若是選擇 [No],則繼續 BIOS 程式設定。

第三章

除了主機板所需要的裝置驅動程式之外, 華碩驅動程式及公用程式光碟尚提供許多方 便實用,甚至是獨家開發的軟體供華碩愛好 者使用。本章節描述華碩驅動程式及公用程 式光碟中的内容。

軟體支援

華碩 A8V-VM 主機板使用手冊 **3-1**

# 3.1 安装作業系統

本主機板適用於 Microsoft Windows 2000/Server 2003/XP/64-bit XP 作業系統 (OS, Operating System) 。「永遠使用最新版本的作業系統」並 且不定時地升級,是讓硬體配備得到最佳工作效率的不二法門。

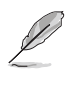

D

由於主機板和週邊硬體裝置的選項設定繁多,本章僅就軟體的安 裝程序供您參考。您也可以參閱您使用的作業系統說明文件以取 得更詳盡的資訊。

# 3.2 驅動程式及公用程式光碟資訊

隨貨附贈的驅動程式及公用程式光碟包括了數個有用的軟體和公用程 式,將它們安裝到系統中可以強化主機板的機能。

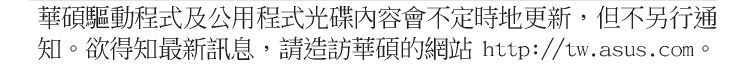

# 3.2.1 執行驅動程式及公用程式光碟

欲開始使用驅動程式及公用程式光碟,僅需將光碟片放入您的光碟機中 即可。若您的系統已啓動光碟機「自動安插通知」的功能,那麼稍待一會 兒光碟片會自動顯示華碩歡迎視窗和軟體安裝選單。

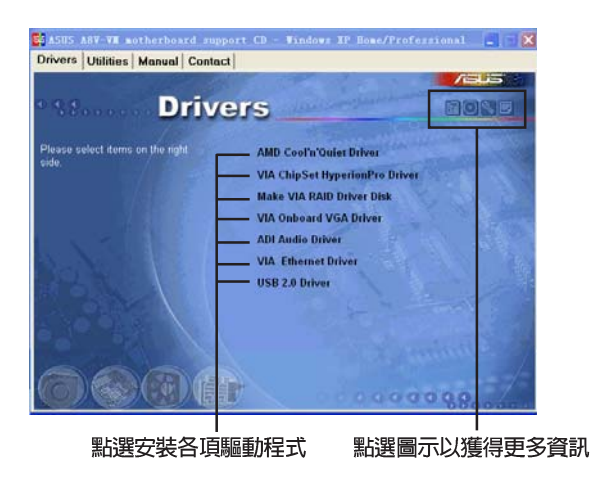

如果歡迎視窗並未自動出現,那麼您也可以到驅動程式及公用程 式光碟中的 BIN 檔案夾裡直接點選 ASSETUP.EXE 主程式開啟選 單視窗。

#### 第三章: 軟 體 支 援  $3-2$

 $\mathscr{L}$ 

## 3.2.2 驅動程式選單 (Drivers menu)

在驅動程式選單中會顯示所有適用於本主機板的硬體裝置的驅動程式。 系統中所有的硬體裝置皆需安裝適當的驅動程式才能使用。

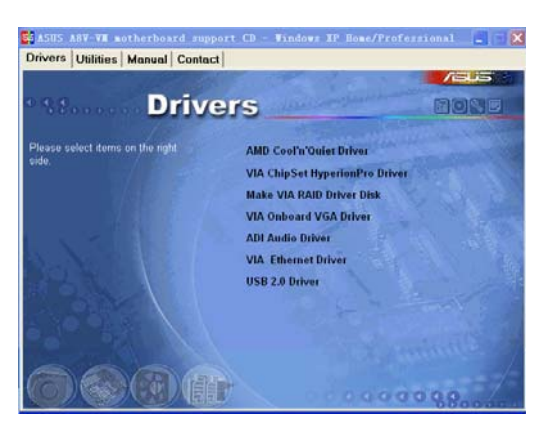

### AMD Cool 'n' Quiet 驅動程式

本項目安裝 AMD 的 Cool 'n' Quiet 驅動程式。

#### VIA 晶片組 HyperionPro 驅動程式

本項目會安裝 VIA 晶片組 Hyper ionPro 驅動程式。

#### 製作 VIA RAID 驅動程式磁片

本項目可讓您建立 VIA RAID 驅動程式磁片。

### VIA 内建顯示驅動程式

本項目會安裝 VIA 内建顯示驅動程式。

ADI 音效驅動程式

本項目會安裝 ADI 音效驅動程式。

VIA 乙太網路驅動程式

本項目會安裝 VIA 乙太網路驅動程式。

USB 2.0 驅動程式

本項目會安裝 USB 2.0 驅動程式。

## 3.2.3 公用程式選單 (Utilities menu)

軟體選單會列出所有可以在本主機板上使用的應用程式和其他軟體。您 只需在這些軟體名稱上以滑鼠一下即可開始進行該軟體的安裝動作。

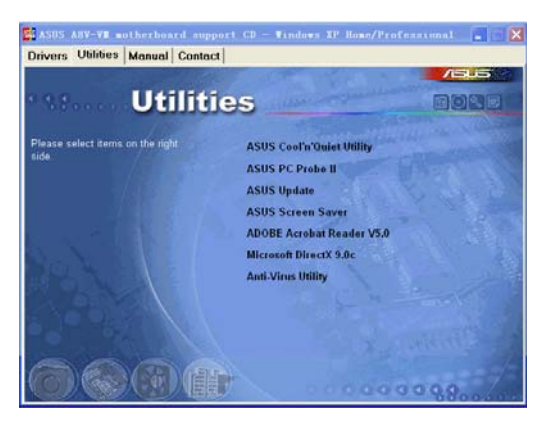

### ASUS Cool 'n' Quiet 程式

本項目將會執行 ASUS Cool 'n' Quiet 技術驅動程式安裝精靈。

#### 華碩系統診斷家 (ASUS PC Probe II)

這個智慧型的診斷程式可以監控風扇的轉速、中央處理器的溫度以及系 統的電壓,並且會將所偵測到的任何問題回報給您。這個絕佳輔助軟體工 具可以幫助您的系統時時刻刻處在良好的操作環境中。

#### 華碩線上更新程式

利用 ASUS Live Update 可以讓您從華碩公司的網站上下載並安裝最新的 BIOS 。

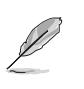

在您使用華碩線上更新程式前,請先確定您已建立網際網路連線 以便連線到華碩官方網站。

#### 華碩螢幕保護程式

安裝由華碩精心設計的螢幕保護程式。

#### Adobe Acrobat Reader 瀏覽軟體

安裝 Adobe Acrobat Reader 5.0 閱讀程式以讀取 PDF (Portable Document Format)格式的電子版使用手冊。詳細介紹請參考該程式的輔助說明。

#### 第三章: 軟 體 支 援  $3 - 4$

#### Microsoft DirectX 驅動程式

安裝微軟最新版的 DirectX 驅動程式。微軟 DirectX 驅動程式支援的多 媒體技術可強化您系統的圖像與音效表現。利用 DirectX 驅動程式的多媒 體功能,您將可在電腦上欣賞電視節目、捕捉視訊,與進行電腦遊戲。

### 防毒軟體

安裝防毒軟體。關於詳細的資訊請瀏覽線上支援的說明。

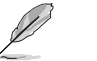

由於作業系統版本的不同,畫面所顯示的驅動程式選項可能與您 實際所看到的選項會有所差異。

## 3.2.4 手冊選單

在手冊選單標籤頁面中,包含有一 VIA8251 RAID 使用手冊。您可以點選 本項目以開啓手冊。

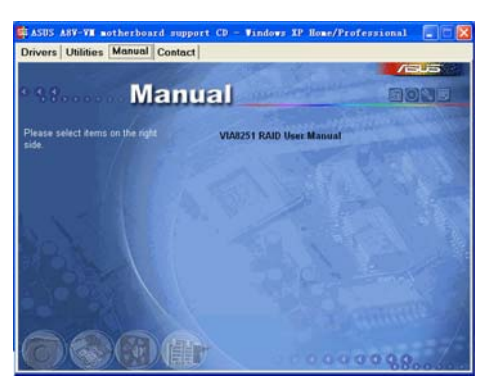

### 3.2.5 華碩的聯絡方式

按下「聯絡資訊」索引標籤會出現華碩電腦的聯絡資訊。此外,本手冊 的封面内頁也列出華碩的聯絡方式供您使用。

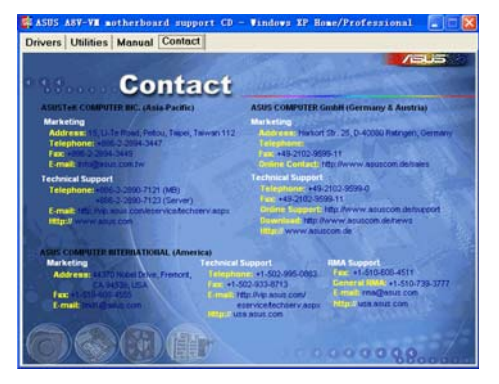

華碩 A8V-VM 主機板使用手冊  $3-5$